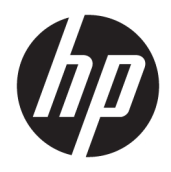

Referencevejledning for hardware

© Copyright 2019 HP Development Company, L.P.

DisplayPort™ og DisplayPort™-logoet er varemærker tilhørende Video Electronics Standards Association (VESA®) i USA og andre lande.

Oplysningerne indeholdt heri kan ændres uden varsel. De eneste garantier for HP's produkter og tjenester er angivet i de udtrykte garantierklæringer, der følger med sådanne produkter og tjenester. Intet heri må fortolkes som udgørende en yderligere garanti. HP er ikke erstatningspligtig i tilfælde af tekniske unøjagtigheder, typografiske fejl eller manglende oplysninger i vejledningen.

Første udgave: Juni 2019

Dokumentets bestillingsnummer: L63759-081

#### **Produktunderretning**

For at få adgang til de nyeste brugervejledninger skal du gå til <http://www.hp.com/support>og følge anvisningerne for at finde dit produkt. Vælg derefter **Brugervejledninger**.

For yderligere oplysninger eller for at anmode om fuld tilbagebetaling af computerens pris bedes du kontakte forhandleren.

### **Om denne bog**

- **ADVARSEL!** Angiver en farlig situation, der, hvis den ikke forhindres, **kan** resultere i alvorlig personskade eller død.
- **FORSIGTIG:** Angiver en farlig situation, der, hvis den ikke forhindres, **kan** resultere i mindre eller moderat personskade.
- **VIGTIGT:** Angiver oplysninger, der betragtes som vigtige, men ikke er forbundet med fare (f.eks. meddelelser, der vedrører skade på ejendom). Advarer brugeren om, at manglende overholdelse af en procedure i alle detaljer, kan medføre tab af data eller beskadigelse af hardware eller software. Indeholder også vigtige oplysninger til forklaring af et begreb eller udførelse af en opgave.
- **BEMÆRK:** Indeholder yderligere oplysninger, som understreger eller supplerer vigtige punkter i hovedteksten.
- **TIP:** Angiver nyttige tips, som hjælper dig med at udføre en bestemt opgave.

# **Indholdsfortegnelse**

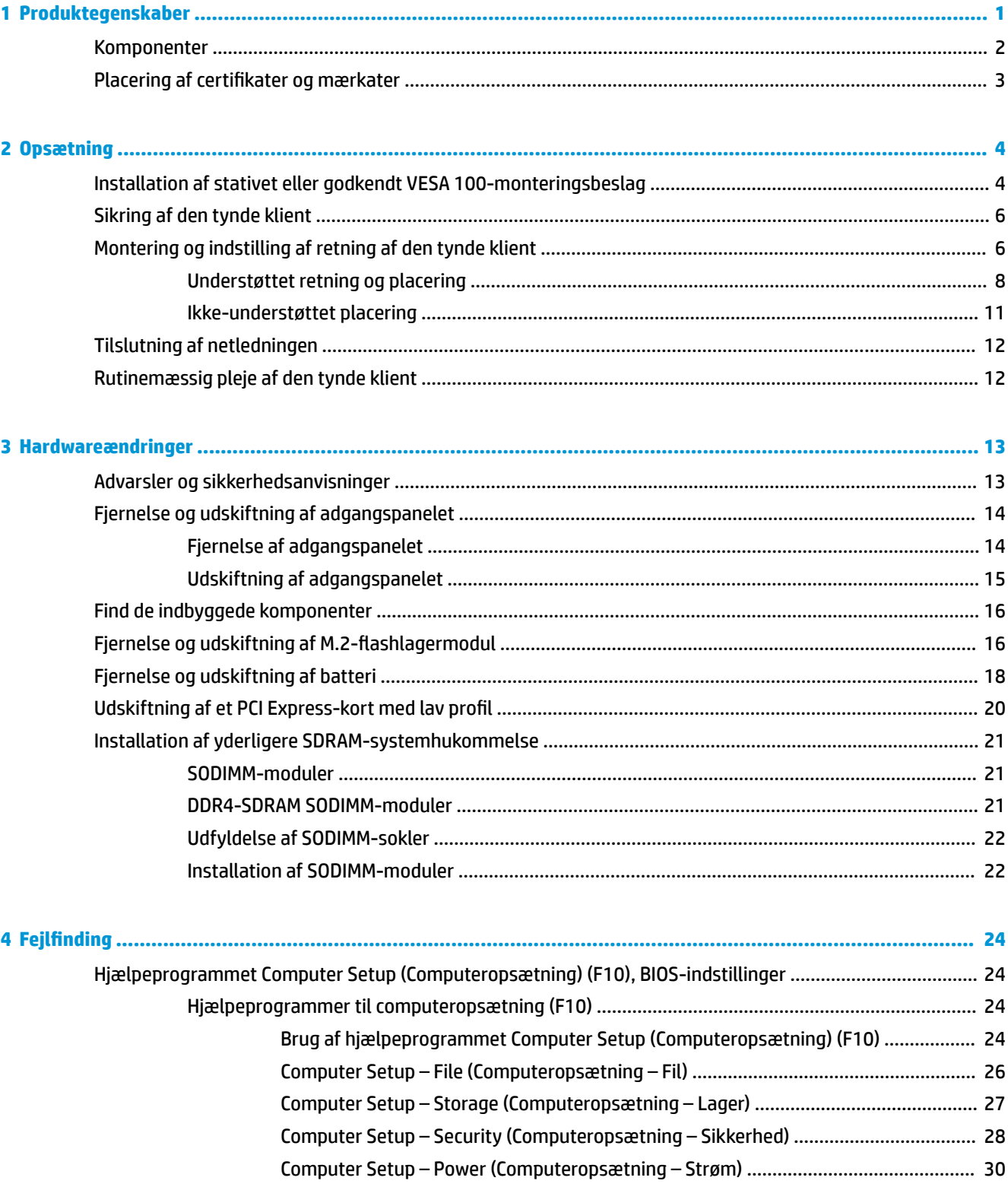

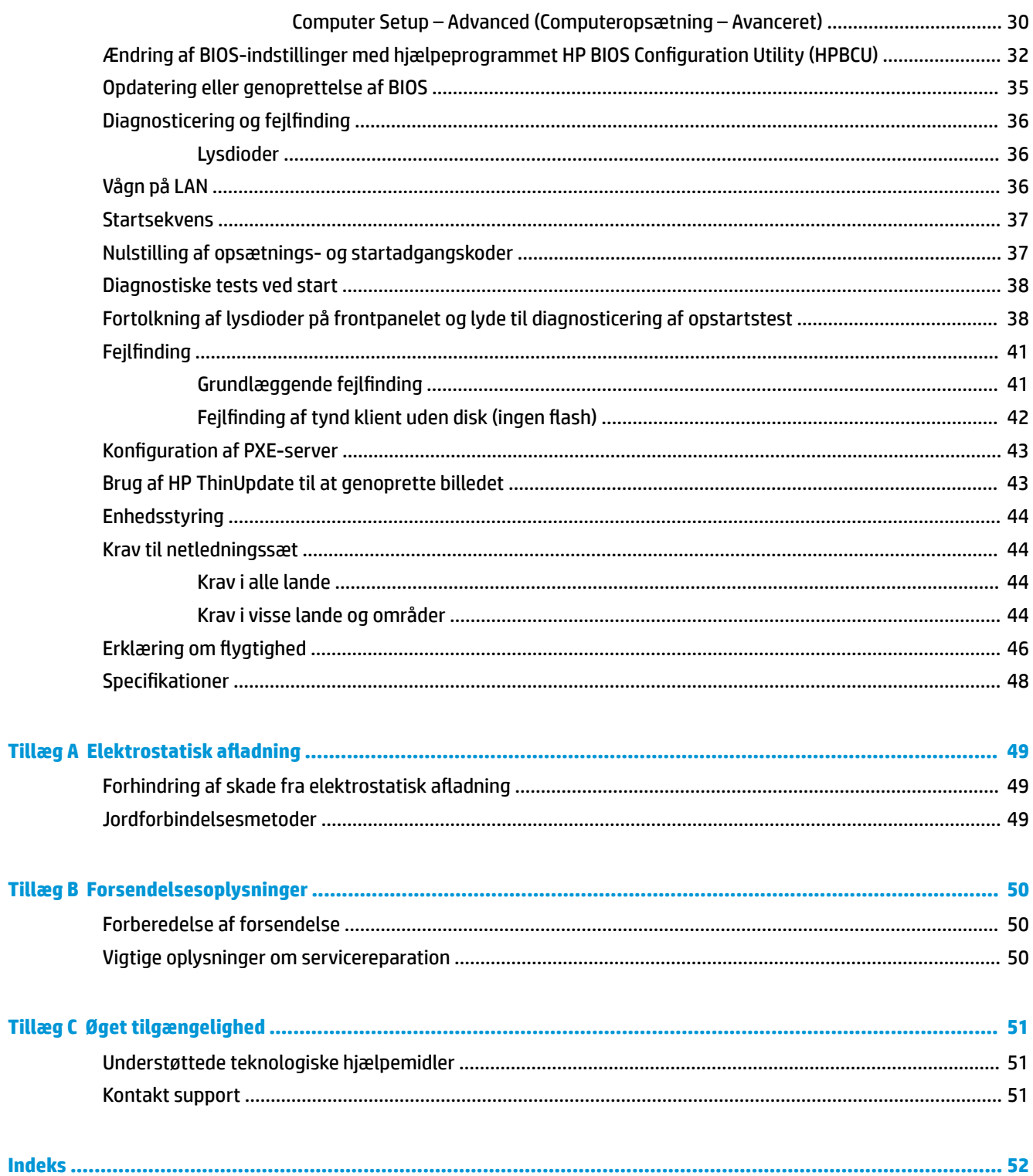

# <span id="page-6-0"></span>**1 Produktegenskaber**

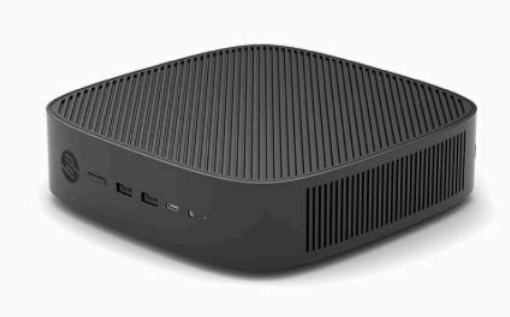

Vejledningen beskriver den tynde klients funktioner. Gå til <http://www.hp.com/go/quickspecs>, og søg efter den tynde klient for at få flere oplysninger om hardwaren og softwaren, der er installeret på den tynde klient.

Forskellige valgmuligheder er tilgængelige for din tynde klient. Gå til HP's websted på [http://www.hp.com,](http://www.hp.com) og søg efter din specifikke tynde klient for at få flere oplysninger om tilgængeligt tilbehør til din tynde klient.

## <span id="page-7-0"></span>**Komponenter**

Gå til<http://www.hp.com/go/quickspecs> for at få flere oplysninger, og søg efter din specifikke tynde klient for at finde dens QuickSpecs.

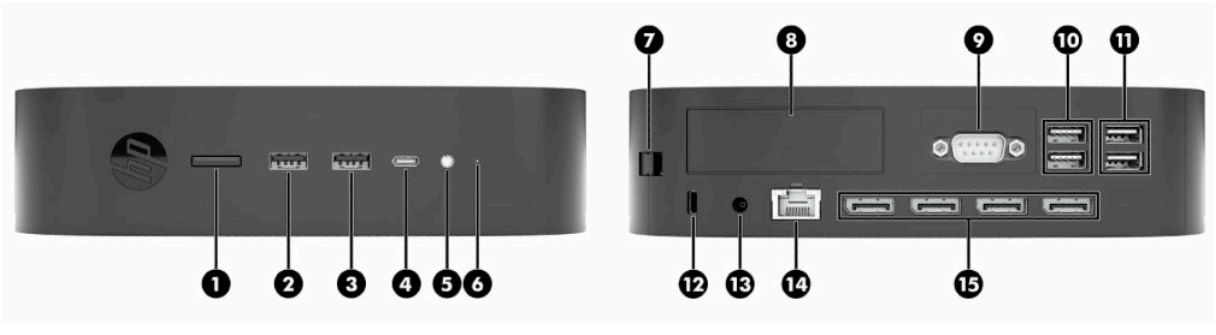

#### **Tabel 1-1 Komponenter**

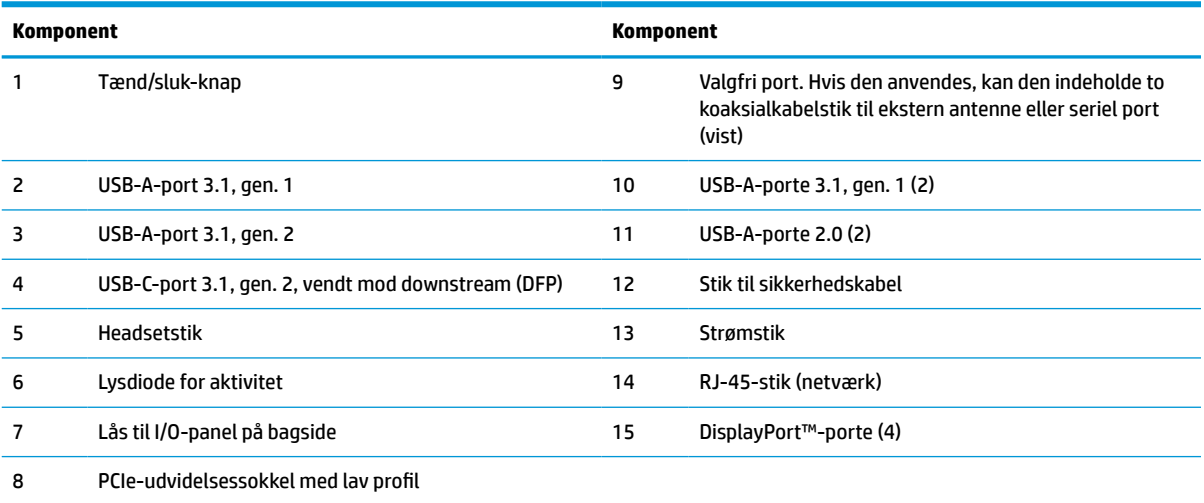

## <span id="page-8-0"></span>**Placering af certifikater og mærkater**

Certifikaterne, mærkaterne med lovgivningsmæssige oplysninger og serienummeret er placeret under sidedækslet. Hav serienummeret ved hånden, når du kontakter HP kundeservice for at få hjælp.

#### **ADVARSEL FARE FOR FORBRÆNDING!**

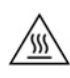

For at mindske risikoen for varmerelaterede skader skal du afbryde netledningen fra stikkontakten med vekselstrøm og lade de indbyggede komponenter køle af i 15 minutter, før du fjerner adgangspanelet.

- **1.** Læg den tynde klient med højre side op og forsiden med HP-logoet vendt mod dig.
- **2.** Sæt en fingernegl eller et sløvt stykke værktøj i revnen (1), og løft derefter sidedækslet (2) væk fra den tynde klient.

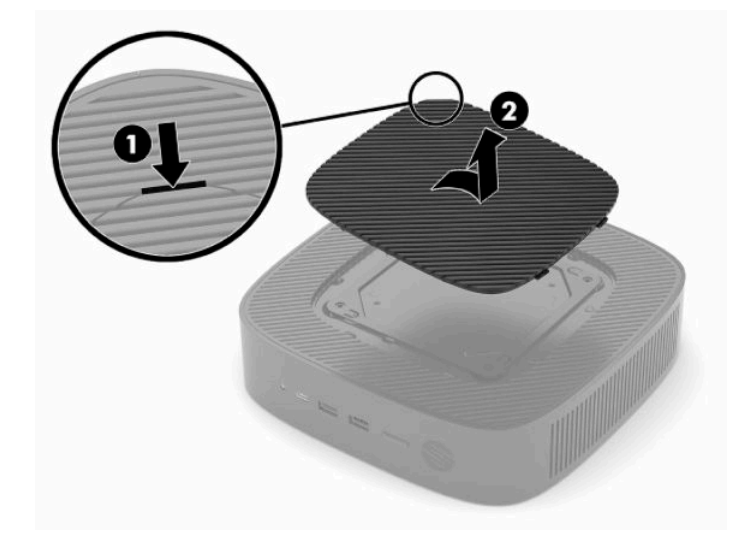

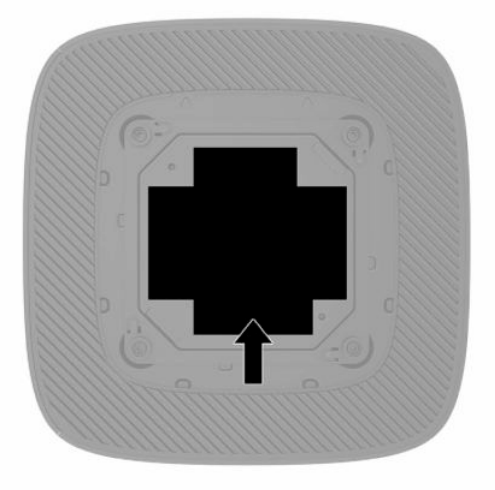

# <span id="page-9-0"></span>**2 Opsætning**

## **Installation af stativet eller godkendt VESA 100 monteringsbeslag**

**VIGTIGT:** Medmindre den tynde klient er monteret med et godkendt VESA® 100-monteringsbeslag, skal den være fastgjort til systemstativet for at sikre korrekt luftstrøm rundt om systemet, når den tynde klient betjenes.

Du kan bruge den tynde klient i vandret eller lodret retning sammen med stativet, der fulgte med den tynde klient.

- **1.** Fjern eller udløs alle sikkerhedsenheder, der forhindrer åbning af den tynde klient.
- **2.** Fjern alle flytbare medier, som f.eks. USB-flashdrev, fra den tynde klient.
- **3.** Sluk den tynde klient korrekt via operativsystemet, og sluk derefter alle eksterne enheder.
- **4.** Hvis klienten er tilsluttet strømforsyningen, skal du afbryde netledningen fra stikkontakten med vekselstrøm samt afbryde alle eksterne enheder.

#### **ADVARSEL FARE FOR FORBRÆNDING!**

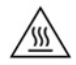

Så længe systemet er tilsluttet en tændt stikkontakt med vekselstrøm, er der altid spænding på systemkortet, uanset om systemet er tændt eller slukket. Du skal altid afbryde netledningen for at undgå skader på den tynde klients indbyggede komponenter.

- **5.** Fastgør stativet til den tynde klient.
	- Fastgør stativet til bunden af den tynde klient for at bruge den tynde klient i vandret retning.
		- **a.** Vend den tynde klient på hovedet, og find de to skruehuller i gitterstrukturen på bunden af den tynde klient.

**b.** Placér stativet over den tynde klients bund, og placér fastgørelsesskruerne i stativet ud for skruehullerne på den tynde klient.

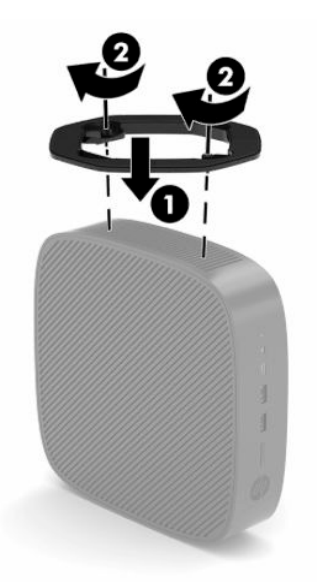

- **c.** Spænd fastgørelsesskruerne forsvarligt.
- Fastgør stativet til højre side af den tynde klient for at bruge den i den vandrette retning.

#### **ADVARSEL FARE FOR FORBRÆNDING!**

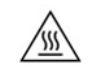

For at mindske risikoen for personskade eller skade på udstyret fra elektrisk stød, varme overflader eller brand skal du afbryde netledningen fra stikkontakten med vekselstrøm og lade de indbyggede komponenter køle af i 15 minutter, før du fjerner adgangspanelet.

- **a.** Læg den tynde klient med højre side op og forsiden med HP-logoet vendt mod dig.
- **b.** Sæt en fingernegl eller et sløvt stykke værktøj i revnen (1), og løft derefter sidedækslet (2) væk fra den tynde klient.

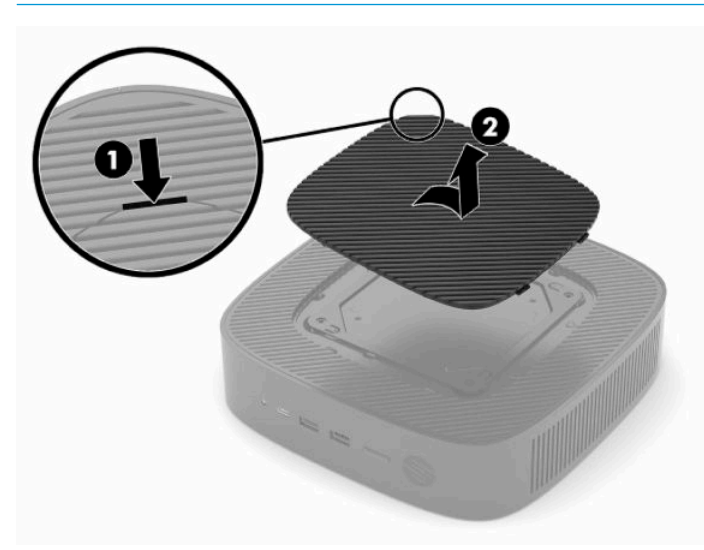

**BEMÆRK:** Behold sidedækslet til eventuel fremtidig brug.

- <span id="page-11-0"></span>**c.** Find de to skruehuller på højre side af den tynde klient.
- **d.** Placér stativet over siden på den tynde klient, og flugt fastgørelsesskruerne i stativet med skruehullerne på den tynde klient.

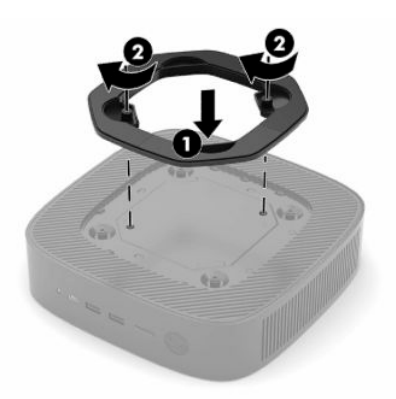

- **e.** Spænd fastgørelsesskruerne forsvarligt.
- **BEMÆRK:** Sørg for, at der er et frirum uden forhindringer på mindst **10,2 cm** (4 tommer) rundt om den tynde klient.

## **Sikring af den tynde klient**

Tynde klienter er designet til at benytte et sikkerhedskabel. Sikkerhedskablet forhindrer uautoriseret fjernelse af den tynde klient. Hvis du vil bestille dette tilbehør, skal du gå til HP's websted på adressen <http://www.hp.com> og søge efter din specifikke tynde klient.

- **1.** Find stikket til sikkerhedskablet på bagpanelet.
- **2.** Sæt sikkerhedskablet i stikket, og lås derefter med nøglen.

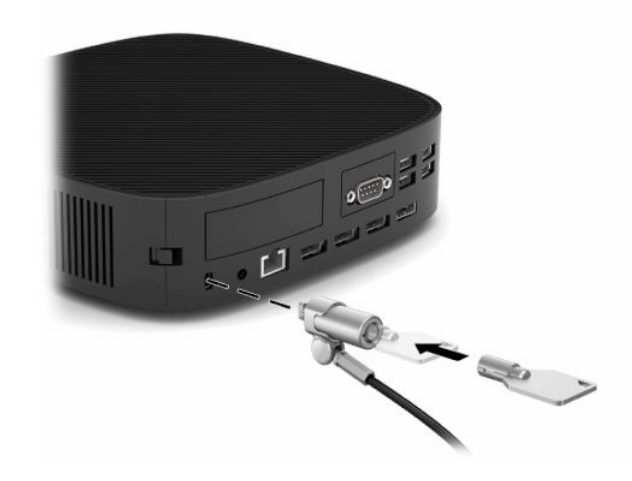

**BEMÆRK:** Sikkerhedskablet er designet til at fungere præventivt, men det forhindrer ikke nødvendigvis, at den tynde klient udsættes for hærværk eller bliver stjålet.

## **Montering og indstilling af retning af den tynde klient**

Den tynde klient har fire monteringspunkter på højre side. Monteringspunkterne overholder VESA 100 standarden, som er branchestandarden for monteringsgrænseflader for forskellige monteringsbeslag og tilbehør. HP tilbyder en række monteringsbeslag, som gør det muligt at montere den tynde klient på en sikker måde i en række miljøer og retninger. Følg producentens anvisninger, når du installerer et godkendt monteringsbeslag.

**BEMÆRK:** VESA 100-monteringshullerne er forsænkede 2 mm under overfladen af chassisets sidepanel. Visse modeller leveres med et afstandsstykke på 2 mm til brug ved installationen af et monteringsbeslag. Hvis afstandsstykket ikke fulgte med din model, kan du stadig montere VESA 100-monteringsbeslaget på den tynde klient.

Hvis systemet har et monteringsbeslag på 2 mm og er konfigureret i vandret retning, kan beslaget opbevares på indersiden af VESA-dækslet. Placér monteringsbeslaget i midten af VESA-dækslet, og drej det en smule for at låse det fast, så det sidder på VESA-dækslet.

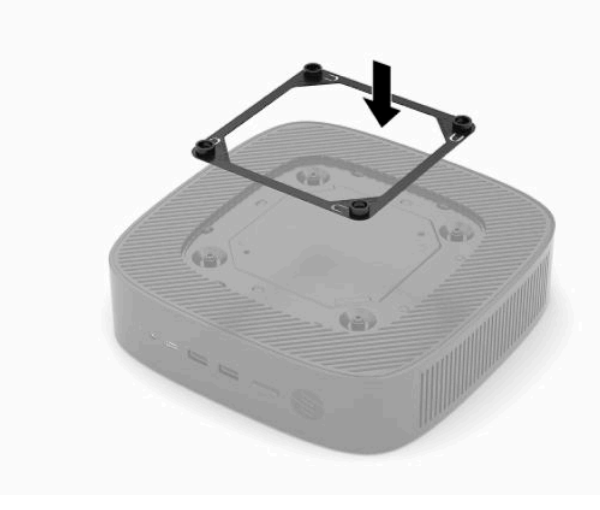

### <span id="page-13-0"></span>**Understøttet retning og placering**

**VIGTIGT:** Du skal overholde retningslinjerne for retningen, der understøttes af HP, for at sikre, at din tynde klient fungerer korrekt.

Medmindre den tynde klient er monteret med et godkendt VESA 100-monteringsbeslag, skal den være fastgjort til stativet, for at sikre korrekt luftstrøm rundt om systemet, når den tynde klient betjenes.

HP's tynde klienter er designet specielt til at blive opsat og anbragt i 6 forskellige positioner, der understøtter alle installationsscenarier.

**1. Lodret plus** – Det er den typiske installation i lodret retning, hvor systemstativet er fastgjort til bunden af den tynde klient, og HP-logoet vender højre side opad. Retningen kan, hvis der bruges et monteringsbeslag, bruges til at montere den tynde klient på en lodret, plan overflade såsom en væg.

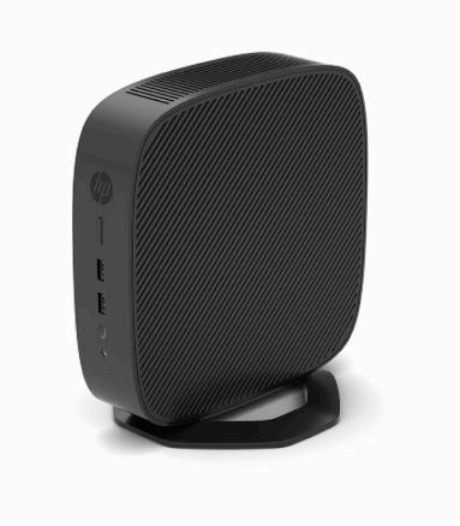

**2. Lodret minus** – Retningen bruges typisk til at montere den tynde klient på en lodret, plan overflade, hvor HP-logoet er anbragt nederst og er vendt på hovedet.

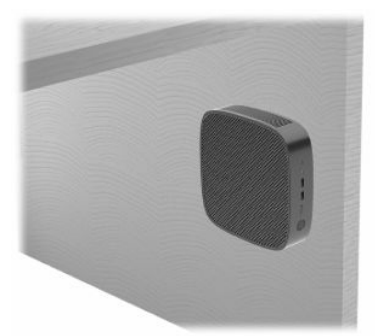

- **3. Vandret plus** Det er den typiske retning, når den tynde klient placeres på en vandret, plan overflade, dvs. et skrivebord, hvor systemstativet er fastgjort til siden af den tynde klient.
- <sup>22</sup> BEMÆRK: Afsæt et frirum på mindst 2,54 cm (1 tomme), hvis den tynde klient placeres under en skærmfod.

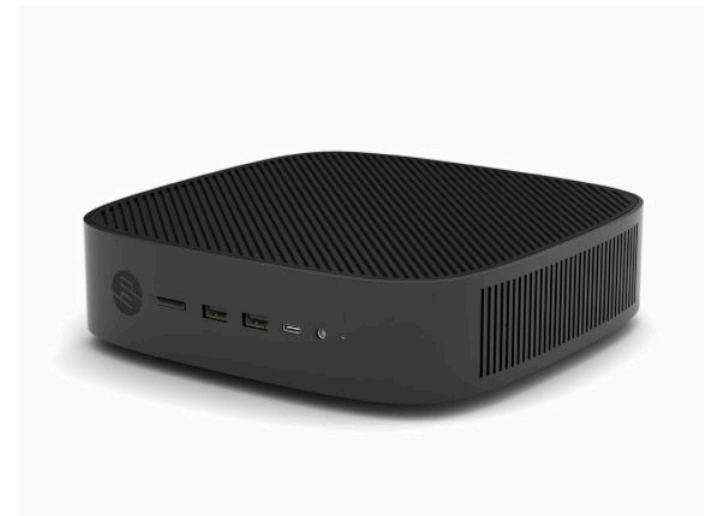

**4. Vandret minus** – Det er den typiske retning, hvor den tynde klient monteres under en vandret, plan overflade med et monteringsbeslag til at fastgøre den tynde klient til undersiden af den plane overflade, dvs. et skrivebord.

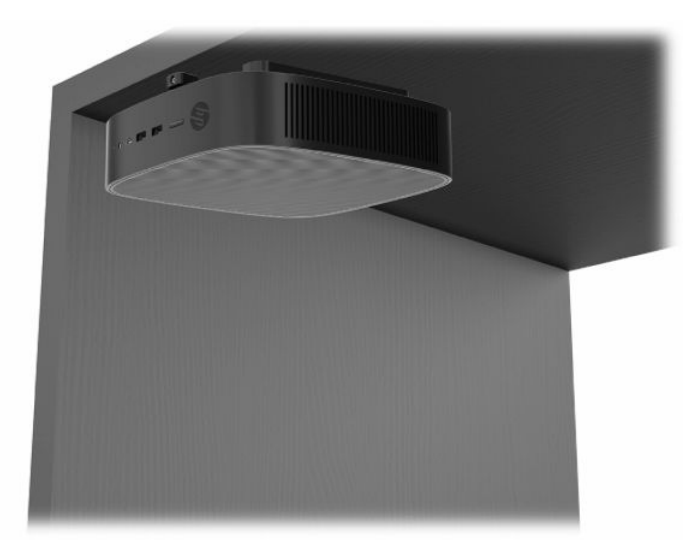

- **5. Ramme plus** Retningen bruges til at montere den tynde klient på en lodret, plan overflade, dvs. en væg, så indgangs-/udgangsportene og systemets tænd/sluk-knap på forsiden vender opad.
- **VIGTIGT:** Retningen understøttes ikke, når den tynde klient er konfigureret med et fiberoptisk netværkskort i PCIe-udvidelsessoklen.

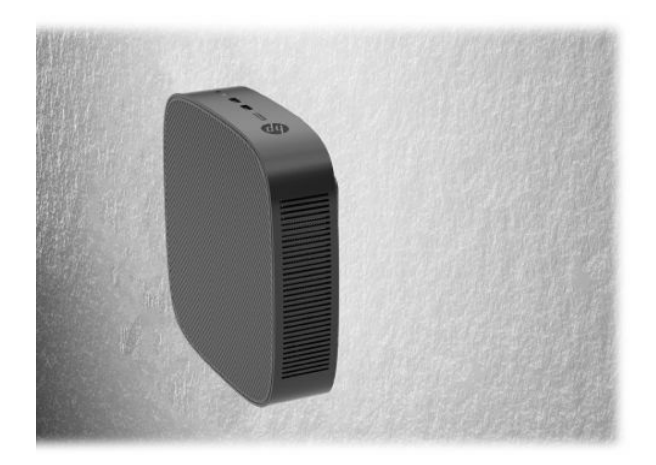

**6. Kant minus** – Her er den tynde klient monteret på en lodret, plan overflade, og indgangs-/ udgangsportene på bagsiden vender opad.

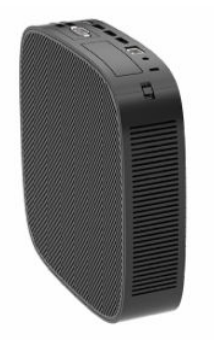

### <span id="page-16-0"></span>**Ikke-understøttet placering**

HP understøtter ikke følgende placeringer af den tynde klient:

**VIGTIGT:** Ikke-understøttede placeringer af tynde klienter kan resultere i driftsforstyrrelse, skade på enhederne eller begge dele.

Tynde klienter kræver god ventilation for at opretholde korrekt driftstemperatur. Blokér ikke luftkanalerne.

Retningen Ramme plus understøttes ikke, når den tynde klient er konfigureret med et fiberoptisk netværkskort i PCI Express-udvidelsessoklen.

Placér ikke tynde klienter i skuffer eller andre lukkede rum. Placér ikke en skærm eller andre genstande oven på den tynde klient. Montér ikke en tynd klient mellem væggen og en skærm, medmindre der bruges en godkendt dobbelt VESA-monteringsadapter, der er designet specielt til sådanne monteringer. Tynde klienter kræver tilstrækkelig ventilation for at holde korrekt driftstemperatur.

I en skrivebordsskuffe:

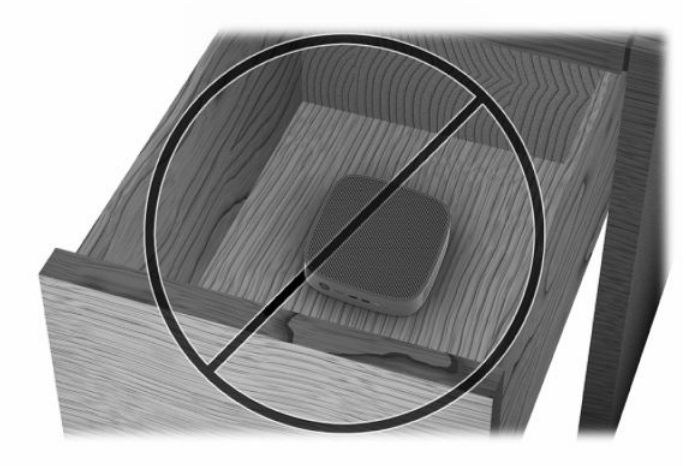

Med en skærm på den tynde klient:

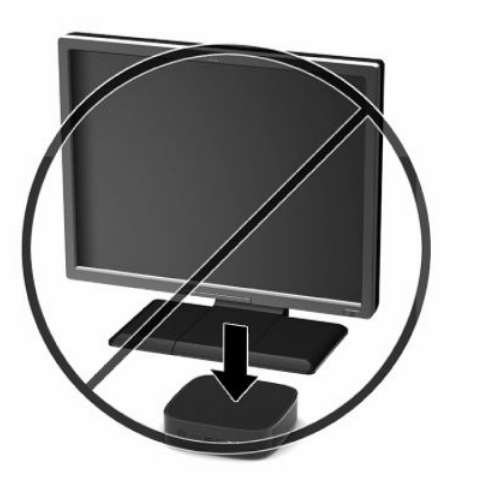

## <span id="page-17-0"></span>**Tilslutning af netledningen**

- **1.** Slut netledningen til netadapteren (1).
- **2.** Slut netledningen til en stikkontakt med vekselstrøm (2).
- **3.** Slut netadapteren til den tynde klient (3).

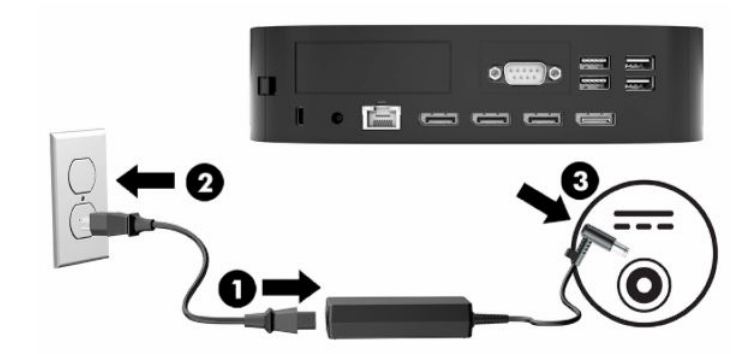

## **Rutinemæssig pleje af den tynde klient**

Brug følgende oplysninger til at sikre korrekt pleje af din tynde klient:

- Brug aldrig den tynde klient, når I/O-panelet på bagsiden er fjernet.
- **Hold den tynde klient væk fra fugt, direkte sollys og ekstrem kulde og varme. Se [Specifikationer](#page-53-0)** [på side 48](#page-53-0) for at få oplysninger om de anbefalede intervaller for temperatur og luftfugtighed ved drift af den tynde klient.
- Undgå, at væske kommer ind i den tynde klient og tastaturet.
- Sluk den tynde klient, og aftør efter behov ydersiden med en blød, fugtig klud. Brug af rengøringsmidler kan forårsage misfarvninger eller beskadige overfladen.

# <span id="page-18-0"></span>**3 Hardwareændringer**

## **Advarsler og sikkerhedsanvisninger**

Før der foretages opgraderinger, er det vigtigt at læse alle relevante anvisninger, forholdsregler og advarsler i vejledningen.

**ADVARSEL!** Sådan mindsker du risikoen for personskade eller skade på udstyr som følge af elektrisk stød, varme overflader eller brand:

Afbryd netledningen fra stikkontakten med vekselstrøm, og lad de indbyggede systemkomponenter køle af, inden du rører ved dem.

Slut ikke telekommunikations- eller telefonstik til stikkene på grænsefladen til netværkscontrolleren.

Stik ikke genstande ind i eller gennem systemets luftkanaler.

Fjern ikke netledningens jordforbindelse. Jordforbindelsesstikket har en vigtig sikkerhedsmæssig funktion.

Sæt netledningen i en stikkontakt med vekselstrøm og jordforbindelse, hvortil der altid er nem adgang.

Læs vejledningen *Sikkerhed og komfort*, der blev leveret sammen med dine brugervejledninger, for at mindske risikoen for alvorlig personskade. Her beskrives korrekt indretning af arbejdsplads og korrekt arbejdsstilling, sundhed samt arbejdsvaner for computerbrugere. I vejledningen *Sikkerhed og komfort* findes også vigtige elektriske og mekaniske sikkerhedsoplysninger. Vejledningen *Sikkerhed og komfort* findes også på internettet på adressen <http://www.hp.com/ergo>.

**ADVARSEL!** Der er strømførende dele i kabinettet.

Afbryd strømmen til udstyret, inden adgangspanelet fjernes.

Udskift adgangspanelet, og fastgør det, inden du igen slutter strøm til udstyret.

**VIGTIGT:** Statisk elektricitet kan beskadige de elektriske komponenter i den tynde klient eller ekstraudstyret. Inden disse procedurer påbegyndes, skal du sikre dig, at du ikke afgiver statisk elektricitet ved at røre ved en metalgenstand med jordforbindelse. Se [Forhindring af skade fra elektrostatisk afladning](#page-54-0) [på side 49](#page-54-0) for at få flere oplysninger.

Når den tynde klient er tilsluttet en strømkilde med vekselstrøm, er der altid spænding på systemkortet. Du skal afbryde stikket fra strømkilden, inden den tynde klient åbnes, for at undgå skade på de indbyggede komponenter.

## <span id="page-19-0"></span>**Fjernelse og udskiftning af adgangspanelet**

### **Fjernelse af adgangspanelet**

**ADVARSEL!** Under drift skal den tynde klients adgangspanel **altid** være monteret for at mindske risikoen for personskade eller beskadigelse af udstyret på grund af elektrisk stød, varme overflader eller brand. Ud over at øge sikkerheden kan adgangspanelet indeholde vigtige anvisninger og identifikationsoplysninger, som kan gå tabt, hvis adgangspanelet ikke bruges. Brug **kun** adgangspanelet, som HP leverer sammen med den tynde klient.

Før du fjerner adgangspanelet, skal du kontrollere, at den tynde klient er slukket, og at netledningen er afbrudt fra stikkontakten med vekselstrøm.

Hvis den tynde klient har været i drift, lige før du skal fjerne adgangspanelet, kan metalpladen under adgangspanelet være så varm, at berøring kan være ubehagelig. Den tynde klient skal være slukket og afkøles i 15 minutter, indtil den når rumtemperaturen, før du fjerner adgangspanelet.

Fjernelse af adgangspanelet:

- **1.** Fjern eller udløs alle sikkerhedsenheder, der forhindrer åbning af den tynde klient.
- **2.** Fjern alle flytbare medier, som f.eks. USB-flashdrev, fra den tynde klient.
- **3.** Sluk den tynde klient korrekt via operativsystemet, og sluk derefter alle eksterne enheder.
- **4.** Afbryd netledningen fra stikkontakten med vekselstrøm, og afbryd alle eksterne enheder.
- **VIGTIGT:** Så længe systemet er tilsluttet en tændt stikkontakt med vekselstrøm, er der altid spænding på systemkortet, uanset om systemet er tændt eller slukket. Du skal altid afbryde netledningen for at undgå skader på den tynde klients indbyggede komponenter.
- **5.** Læg den tynde klient på en plan, stabil overflade med højre side opad.
- **6.** Udløs låsen **(1)** i venstre side af I/O-panelet på bagsiden, rotér I/O-panelet **(2)** til højre, og løft det derefter fri af den tynde klient.

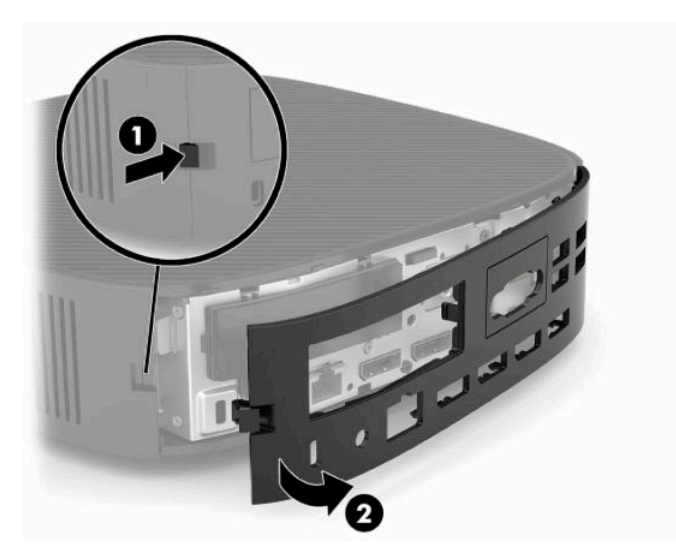

**7.** Tryk på adgangspanelets lås **(1)** for at frigøre adgangspanelet.

<span id="page-20-0"></span>**8.** Løft adgangspanelet op fra bagsiden af systemet, og træk derefter adgangspanelet mod bagsiden af systemet for at fjerne panelet.

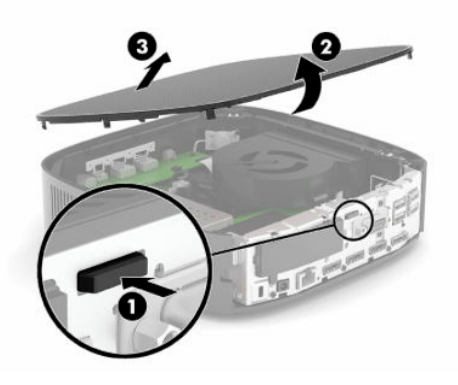

### **Udskiftning af adgangspanelet**

Udskiftning af adgangspanelet:

**1.** Anbring forsiden af adgangspanelet på forsiden af chassiset, og tryk den bagerste kant ned, indtil den klikker på plads.

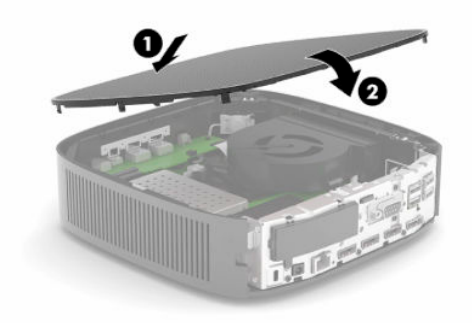

**2.** Sæt krogene på højre side af I/O-panelet på bagsiden **(1)** ind i højre side af chassisets bagside, rotér venstre side **(2)** mod chassiset, og tryk den derefter mod chassiset indtil den låses fast.

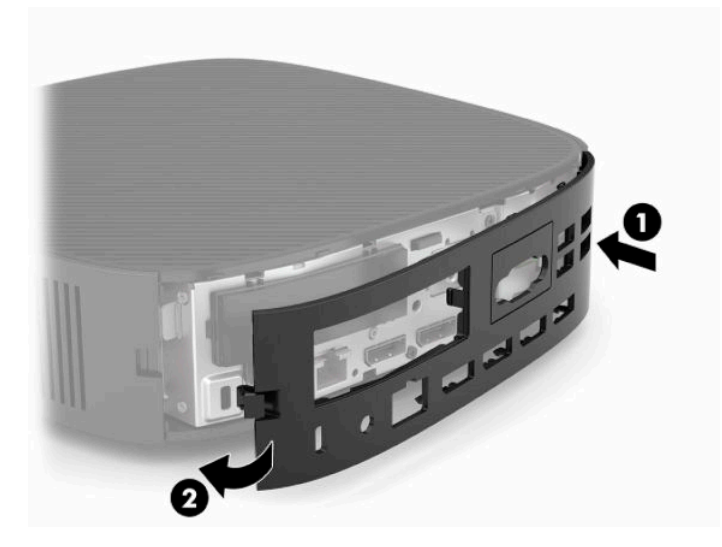

- <span id="page-21-0"></span>**3.** Udskift stativet på den tynde klient.
- **4.** Slut netledningen til igen, og tænd den tynde klient.
- **5.** Lås alle sikkerhedsenheder, der blev udløst, da du fjernede adgangspanelet på den tynde klient.

### **Find de indbyggede komponenter**

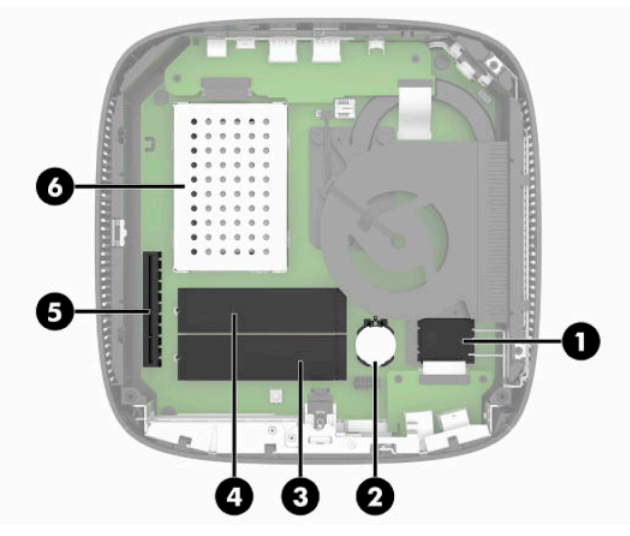

**Tabel 3-1 Indbyggede komponenter**

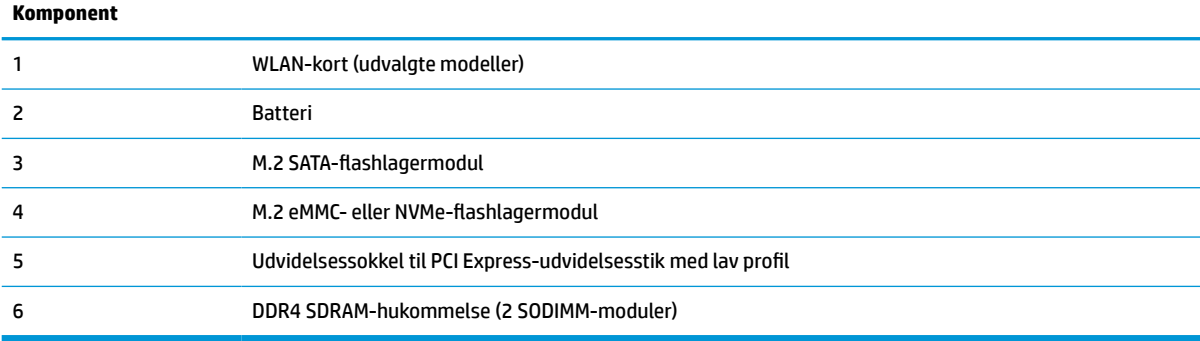

## **Fjernelse og udskiftning af M.2-flashlagermodul**

**VIGTIGT:** Den tynde klient har to sokler til M.2-flashlager. Den ene sokkel understøtter flashmoduler af typen eMMC og NVMe. Den anden sokkel understøtter flashmoduler af typen SATA. Når du fjerner og udskifter M.2-flashmoduler, skal du kontrollere, at du bruger den korrekte sokkel til den type flashhukommelse, der bruges eller udskiftes.

Fjernelse af M.2-flashlagermodulet:

- **1.** Fjern eller udløs alle sikkerhedsenheder, der forhindrer åbning af den tynde klient.
- **2.** Fjern alle flytbare medier, som f.eks. USB-flashdrev, fra den tynde klient.
- **3.** Sluk den tynde klient korrekt via operativsystemet, og sluk derefter alle eksterne enheder.
- **4.** Afbryd netledningen fra stikkontakten med vekselstrøm, og afbryd alle eksterne enheder.

#### **ADVARSEL FARE FOR FORBRÆNDING!**

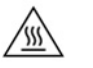

Så længe systemet er tilsluttet en tændt stikkontakt med vekselstrøm, er der altid spænding på systemkortet, uanset om systemet er tændt eller slukket. Du skal altid afbryde netledningen for at undgå skader på den tynde klients indbyggede komponenter.

For at mindske risikoen for varmerelaterede skader skal du afbryde netledningen fra stikkontakten med vekselstrøm og lade de indbyggede komponenter køle af i 15 minutter, før du fjerner adgangspanelet.

- **5.** Fjern stativet eller VESA 100-monteringstilbehøret fra den tynde klient.
- **6.** Læg den tynde klient på en plan, stabil overflade med højre side opad.
- **7.** Fjern adgangspanelet på den tynde klient. Se [Fjernelse og udskiftning af adgangspanelet på side 14](#page-19-0).
- **8.** Find M.2-soklen til flashlagermodulet på systemkortet.
- **9.** Løsn skruen, der fastholder flashlagermodulet, indtil enden af modulet kan løftes.
- **10.** Træk flashlagermodulet ud af soklen.

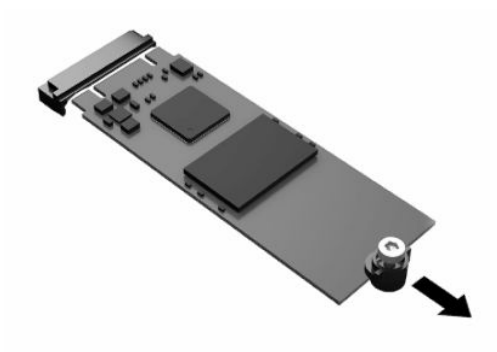

**11.** Træk skruesættet af flashlagermodulet, og fastgør det til udskiftningsflashlagermodulet.

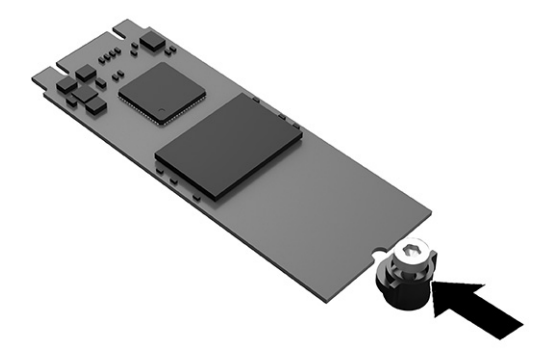

<span id="page-23-0"></span>**12.** Skub det nye flashlagermodul ind i M.2-soklen på systemkortet, og tryk modulets stik ind i soklen.

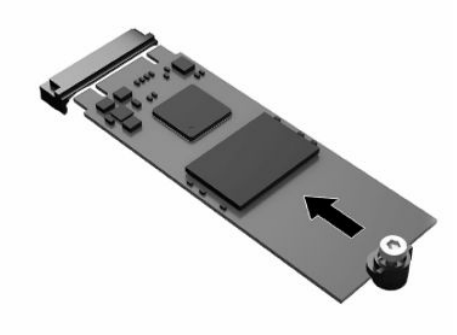

- **BEMÆRK:** Et flashlagermodul kan kun installeres på én måde.
- **13.** Tryk flashlagermodulet ned, og brug en skruetrækker til at stramme skruen og fastgøre modulet til systemkortet.

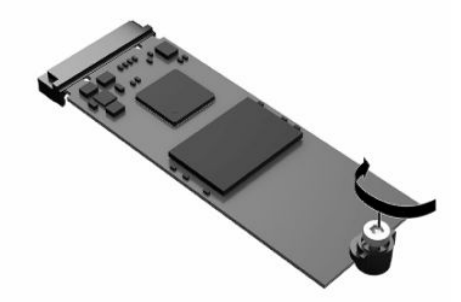

- **14.** Udskift og lås adgangspanelet, og installér derefter I/O-panelet på bagsiden. Se [Fjernelse og udskiftning](#page-19-0)  [af adgangspanelet på side 14](#page-19-0).
- **15.** Udskift stativet på den tynde klient.
- **16.** Slut netledningen til igen, og tænd den tynde klient.
- **17.** Lås alle sikkerhedsenheder, der blev udløst, da den tynde klients adgangspanel blev fjernet.

## **Fjernelse og udskiftning af batteri**

Fjernelse og udskiftning af batteriet:

- **1.** Fjern eller udløs alle sikkerhedsenheder, der forhindrer åbning af den tynde klient.
- **2.** Fjern alle flytbare medier, som f.eks. USB-flashdrev, fra den tynde klient.
- **3.** Sluk den tynde klient korrekt via operativsystemet, og sluk derefter alle eksterne enheder.
- **4.** Afbryd netledningen fra stikkontakten med vekselstrøm, og afbryd alle eksterne enheder.

#### **ADVARSEL FARE FOR FORBRÆNDING!**

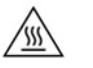

Så længe systemet er tilsluttet en tændt stikkontakt med vekselstrøm, er der altid spænding på systemkortet, uanset om systemet er tændt eller slukket. Du skal altid afbryde netledningen for at undgå skader på den tynde klients indbyggede komponenter.

For at mindske risikoen for varmerelaterede skader skal du afbryde netledningen fra stikkontakten med vekselstrøm og lade de indbyggede komponenter køle af i 15 minutter, før du fjerner adgangspanelet.

- **5.** Fjern stativet fra den tynde klient.
- **6.** Læg den tynde klient på en plan, stabil overflade med højre side opad.
- **7.** Fjern adgangspanelet på den tynde klient. Se [Fjernelse og udskiftning af adgangspanelet på side 14](#page-19-0).
- **8.** Find batteriet på systemkortet.
- **9.** Klem om metalklemmen **(1)**, der stikker op over batteriets kant, for at frigøre batteriet fra holderen. Tag batteriet ud **(2)**, når det springer op.

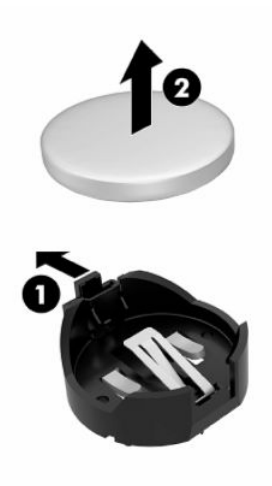

**10.** Installér batteriet ved at skubbe den ene kant af udskiftningsbatteriet ind under holderens kant **(1)** med den positive side opad. Skub den anden kant ned, indtil klemmen holder fast om batteriets anden kant **(2)**.

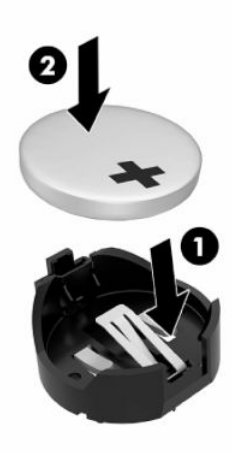

- <span id="page-25-0"></span>**11.** Udskift og lås adgangspanelet, og installér derefter I/O-panelet på bagsiden. Se [Fjernelse og udskiftning](#page-19-0)  [af adgangspanelet på side 14](#page-19-0).
- **12.** Udskift stativet på den tynde klient.
- **13.** Slut netledningen til igen, og tænd den tynde klient.
- **14.** Lås alle sikkerhedsenheder, der blev udløst, da den tynde klients adgangspanel blev fjernet.

HP opfordrer kunderne til at genbruge brugt elektronisk hardware, originale HP-printerpatroner og genopladelige batterier. Besøg [http://www.hp.com,](http://www.hp.com) og søg efter **genbrug** for at få flere oplysninger om genbrugsprogrammer.

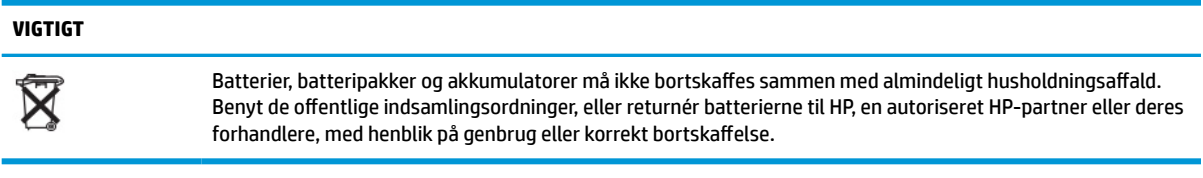

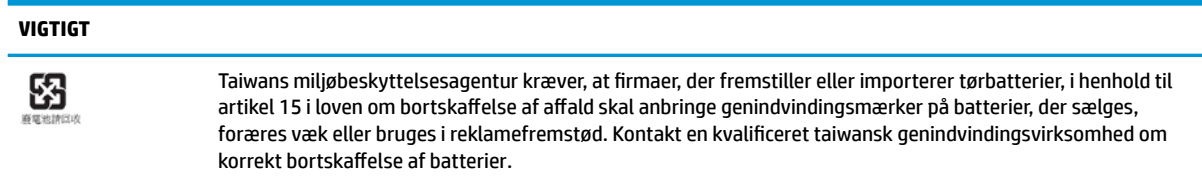

## **Udskiftning af et PCI Express-kort med lav profil**

Der kan installeres et valgfrit PCI Express-kort (PCIe) med lav profil i den tynde klient. Et udvidelseskort er som standard installeret i den tynde klient.

Installation af et PCIe-kort:

- **1.** Fjern eller udløs alle sikkerhedsenheder, der forhindrer åbning af den tynde klient.
- **2.** Fjern alle flytbare medier, som f.eks. USB-flashdrev, fra den tynde klient.
- **3.** Sluk den tynde klient korrekt via operativsystemet, og sluk derefter alle eksterne enheder.
- **4.** Afbryd netledningen fra stikkontakten med vekselstrøm, og afbryd alle eksterne enheder.

#### **ADVARSEL FARE FOR FORBRÆNDING!**

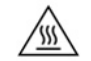

Så længe systemet er tilsluttet en tændt stikkontakt med vekselstrøm, er der altid spænding på systemkortet, uanset om systemet er tændt eller slukket. Du skal altid afbryde netledningen for at undgå skader på den tynde klients indbyggede komponenter.

For at mindske risikoen for varmerelaterede skader skal du afbryde netledningen fra stikkontakten med vekselstrøm og lade de indbyggede komponenter køle af i 15 minutter, før du fjerner adgangspanelet.

- **5.** Fjern stativet eller VESA 100-monteringstilbehøret fra den tynde klient.
- **6.** Læg den tynde klient på en plan, stabil overflade med højre side opad.
- **7.** Fjern adgangspanelet på den tynde klient. Se [Fjernelse og udskiftning af adgangspanelet på side 14](#page-19-0).
- **8.** Find PCIe-kortet på systemkortet.
- <span id="page-26-0"></span>**9.** Tryk låsen ned, og flyt den til venstre for at frigøre PCIe-kortet.
- **10.** Hvis PCIe-kortet er af fuld længde, skal du trække låsen i enden af PCIe-soklen tilbage og holde den for at frigøre kortet.
- **11.** Træk forsigtigt PCIe-kortet ud af soklen. Du skal muligvis først trække i den ene side og derefter i den anden for at fjerne kortet.
- **12.** Hvis det nye PCIe-kort kræver en åbning i chassiset, skal du skubbe dækpladen til udvidelsessoklen ud af I/O-panelet på bagsiden.
- **13.** Flugt stikkene på PCIe-kortet med stikket på udvidelseskortet og metaltappen på enden af kortet med soklen i chassiset. Tryk PCIe-kortet ned i soklen i udvidelseskortet med et fast tryk, indtil det er forsvarligt placeret, og tappen sidder i soklen.
- **14.** Tryk låsen ned, og flyt den til højre, indtil den klikker på plads, for at fastgøre PCIe-kortet.
- **15.** Udskift og lås adgangspanelet, og installér derefter I/O-panelet på bagsiden. Se [Fjernelse og udskiftning](#page-19-0)  [af adgangspanelet på side 14](#page-19-0).
- **16.** Udskift stativet på den tynde klient.
- **17.** Slut netledningen til igen, og tænd den tynde klient.
- **18.** Lås alle sikkerhedsenheder, der blev udløst, da den tynde klients adgangspanel blev fjernet.

## **Installation af yderligere SDRAM-systemhukommelse**

Systemet kan køre i dobbeltkanalstilstand, når det er konfigureret med to SODIMM-moduler.

### **SODIMM-moduler**

Der kan sættes op til to SODIMM-moduler i hukommelsessoklerne på systemkortet. Der er mindst ét forudinstalleret SODIMM-modul i hukommelsessoklerne. For at opnå maksimal ydelse i systemet anbefaler HP, at den tynde klient konfigureres til dobbeltkanalshukommelse ved at sætte SODIMMhukommelsesmoduler i begge SODIMM-sokler.

### **DDR4-SDRAM SODIMM-moduler**

For at systemet kan fungere korrekt skal SODIMM-modulerne overholde følgende specifikationer:

- industristandard med 260 stikben
- ikke-ECC DDR4 SDRAM uden buffer
- indeholde den obligatoriske JEDEC-specifikation (Joint Electronic Device Engineering Council)

Den tynde klient understøtter følgende moduler:

- 4 GB, 8 GB og16 GB hukommelsesmoduler, ikke-ECC
- enkeltsidede og dobbeltsidede SODIMM-moduler

**BEMÆRK:** Systemet fungerer ikke korrekt, hvis der installeres et ikke-understøttet SODIMM-modul. Maksimal hukommelseshastighed (3200 MHz) understøttes kun med SODIMM-moduler i enkelt række.

### <span id="page-27-0"></span>**Udfyldelse af SODIMM-sokler**

Systemkortet indeholder to SODIMM-sokler. Soklerne er mærket som DIMM1 og DIMM2.

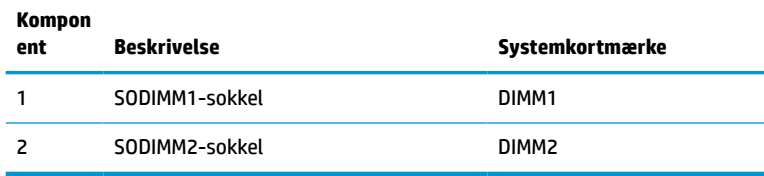

Systemet kører i dobbeltkanalstilstand.

### **Installation af SODIMM-moduler**

**VIGTIGT:** Du skal afbryde netledningen og vente cirka 30 sekunder, indtil strømmen er drænet, før du tilføjer eller fjerner hukommelsesmoduler. Så længe den tynde klient er tilsluttet en tændt stikkontakt med vekselstrøm, vil der altid være spænding på hukommelsesmodulerne uanset den tynde klients strømtilstand. Tilføjer eller fjerner du hukommelsesmoduler, mens der er spænding på systemet, kan det forårsage uoprettelig skade på hukommelsesmodulerne eller systemkortet.

Stikkene på hukommelsesmodulerne har guldbelagte metalkontaktflader. Når hukommelsen opgraderes, er det vigtigt at bruge hukommelsesmoduler med guldbelagte metalkontaktflader for at forhindre tæring eller oxidering, der opstår ved kontakt mellem inkompatible metaller.

Statisk elektricitet kan beskadige de elektroniske komponenter i den tynde klient eller de valgfri kort. Inden følgende procedurer påbegyndes, skal du sikre dig, at du ikke afgiver statisk elektricitet ved at røre ved en metalgenstand med jordforbindelse. Se [Elektrostatisk afladning](#page-54-0) på side 49 for at få flere oplysninger.

Du må ikke røre ved kontakterne, når du håndterer et hukommelsesmodul. Det kan beskadige modulet.

- **1.** Fjern eller udløs alle sikkerhedsenheder, der forhindrer åbning af den tynde klient.
- **2.** Fjern alle flytbare medier, som f.eks. USB-flashdrev, fra den tynde klient.
- **3.** Sluk den tynde klient korrekt via operativsystemet, og sluk derefter alle eksterne enheder.
- **4.** Afbryd netledningen fra stikkontakten med vekselstrøm, og afbryd alle eksterne enheder.
	- **VIGTIGT:** Du skal afbryde netledningen og vente cirka 30 sekunder, indtil strømmen er drænet, før du tilføjer eller fjerner hukommelsesmoduler. Så længe den tynde klient er tilsluttet en tændt stikkontakt med vekselstrøm, vil der altid være spænding på hukommelsesmodulerne uanset den tynde klients strømtilstand. Hvis du tilføjer eller fjerner hukommelsesmoduler, mens der stadig er spænding på systemet, kan det forårsage uoprettelig skade på hukommelsesmodulerne eller systemkortet.

#### **ADVARSEL FARE FOR FORBRÆNDING!**

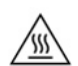

For at mindske risikoen for varmerelaterede skader skal du afbryde netledningen fra stikkontakten med vekselstrøm og lade de indbyggede komponenter køle af i 15 minutter, før du fjerner adgangspanelet.

- **5.** Fjern stativet eller VESA 100-monteringstilbehøret fra den tynde klient.
- **6.** Læg den tynde klient på en plan, stabil overflade med højre side opad.
- **7.** Fjern adgangspanelet på den tynde klient. Se [Fjernelse og udskiftning af adgangspanelet på side 14](#page-19-0).

**ADVARSEL!** Du kan mindske risikoen for personskader på grund af varme overflader ved at lade de indbyggede systemkomponenter køle af, inden du rører ved dem.

- **8.** Find hukommelsesrummet på systemkortet.
- **9.** Fjern et eventuelt installeret PCIe-kort.
- **10.** Løft dækslet til hukommelsesrummet ud af chassiset.
- **11.** For at fjerne et SODIMM-modul skal du trykke udad på de to låse på hver side af SODIMM-modulet **(1)**, rotere SODIMM-modulet op og derefter trække SODIMM-modulet ud af soklen **(2)**.

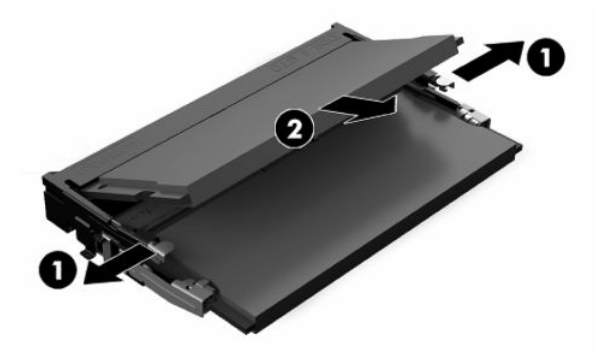

**12.** Skub det nye SODIMM-modul **(1)** ind i soklen i en vinkel på cirka 30°, og tryk derefter SODIMM-modulet ned **(2)**, indtil låsene holder det på plads.

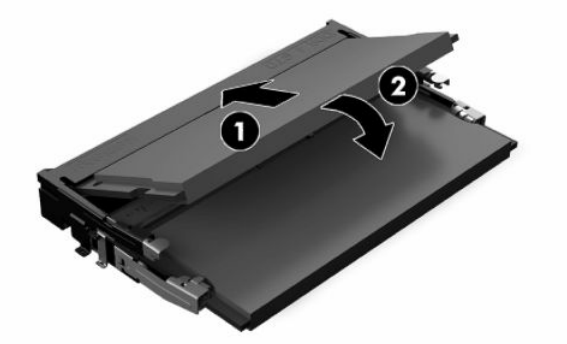

- **BEMÆRK:** Et hukommelsesmodul kan kun installeres på én måde. Match hakket på hukommelsesstikket med tappen i hukommelsesstikket.
- **13.** Flugt dækslet til hukommelsesrummet med de to stifter og clips i bunden af rummet, og placér dækslet til hukommelsesrummet over SODIMM-modulerne.
- **TIP:** De små clips hører sammen i par. Når rummet er korrekt placeret, er det ene par inden i rummet, og det andet par er udenfor.
- **14.** Udskift og lås adgangspanelet, og installér derefter I/O-panelet på bagsiden. Se [Fjernelse og udskiftning](#page-19-0)  [af adgangspanelet på side 14](#page-19-0).
- **15.** Udskift stativet eller VESA 100-monteringstilbehøret på den tynde klient.
- **16.** Slut netledningen til igen, og tænd den tynde klient.
- **17.** Lås alle sikkerhedsenheder, der blev udløst, da den tynde klients adgangspanel blev fjernet.

Den tynde klient genkender automatisk den nye hukommelse, når du tænder den tynde klient.

# <span id="page-29-0"></span>**4 Fejlfinding**

## **Hjælpeprogrammet Computer Setup (Computeropsætning) (F10), BIOS-indstillinger**

### **Hjælpeprogrammer til computeropsætning (F10)**

Du kan udføre følgende ved hjælp af hjælpeprogrammet Computer Setup (Computeropsætning) (F10):

- Ændre standardindstillingerne.
- Angive dato og klokkeslæt for systemet.
- Definere, få vist, ændre og bekræfte systemkonfigurationen, herunder indstillinger for processor, grafik, hukommelse, lyd, lager, kommunikation og inputenheder.
- Redigér startrækkefølgen for startbare enheder såsom SSD-drev eller USB-flashdrev.
- Aktivere eller deaktivere POST-meddelelserne (Power-On Self Test) for at ændre visningsstatus for POST-meddelelser. Hvis POST-meddelelser er deaktiveret, undertrykkes de fleste POST-meddelelser, f.eks. optælling af hukommelse, produktnavn og andre ikke-fejlmeddelelser. Hvis der opstår en POSTfejl, vises der en meddelelse, uanset hvilken tilstand du har valgt. Du kan manuelt aktivere meddelelser under POST ved at trykke på en vilkårlig tast (undtagen F1 til F12).
- Angive det aktivnummer eller det identifikationsnummer, som virksomheden har tildelt computeren.
- Aktivere anmodningen om startadgangskode i forbindelse med både genstart og start af systemet.
- Oprette en opsætningsadgangskode, som kontrollerer adgangen til hjælpeprogrammet Computer Setup (Computeropsætning) (F10) og de indstillinger, som er beskrevet i dette afsnit.
- Sikre indbyggede I/O-funktioner, herunder USB, lyd eller integreret NIC, så de ikke kan bruges, før sikringen er fjernet.

### **Brug af hjælpeprogrammet Computer Setup (Computeropsætning) (F10)**

Du kan kun få adgang til computerens opsætningsprogram (Computer Setup), når du tænder computeren eller genstarter systemet. Følg fremgangsmåden nedenfor for at få adgang til menuerne i hjælpeprogrammet Computer Setup (Computeropsætning):

- **1.** Tænd eller genstart computeren.
- **2.** Tryk enten på esc eller F10, når meddelelsen "Press the ESC key for Startup Menu" (Tryk på ESC-nøglen for opstartsmenu) vises nederst på skærmen.

Et tryk på esc viser en menu, der giver adgang til forskellige indstillinger ved opstart.

- **BEMÆRK:** Hvis du ikke trykker på esc eller F10 på det rigtige tidspunkt, skal du genstarte computeren og igen trykke på esc eller F10, når lysdioden på skærmen lyser grønt, for at få adgang til hjælpeprogrammet.
- **BEMÆRK:** Du kan vælge sprog til de fleste menuer, indstillinger og meddelelser ved hjælp af indstillingen Language Selection (Valg af sprog) ved at trykke på tasten F8 i Computer Setup (Computeropsætning).
- **3.** Hvis du har trykket på esc, skal du trykke på F10 for at åbne Computer Setup (Computeropsætning).
- **4.** Menuen i programmet til opsætning af computeren indeholder fem valgmuligheder: Filer, Lager, Sikkerhed, Strømforsyning og Avanceret.
- **5.** Brug piletasterne (venstre og højre) til at vælge den ønskede mulighed. Brug piletasterne (op og ned) til at vælge den ønskede mulighed, og tryk derefter på enter. Hvis du vil gå tilbage til menuen Computer Setup Utilities (Hjælpeprogrammer til computeropsætning), skal du trykke på esc.
- **6.** Hvis du vil udføre og gemme ændringer, skal du vælge **File** (Fil) > **Save Changes and Exit** (Gem ændringer og afslut).
	- Hvis du fortryder nogle af dine ændringer, skal du vælge **Ignore Changes and Exit** (Ignorer ændringer og afslut).
	- Vælg **Apply Defaults and Exit** (Anvend standardindstillinger og afslut) for at nulstille til fabriksindstillingerne. Denne indstilling genopretter systemets oprindelige standardindstillinger.

**VIGTIGT:** Sluk ikke computeren, mens BIOS gemmer ændringerne af Computer Setup (F10), da det kan beskadige CMOS. Det er kun sikkert at slukke computeren, efter at du har forladt F10 konfigurationsskærmbilledet.

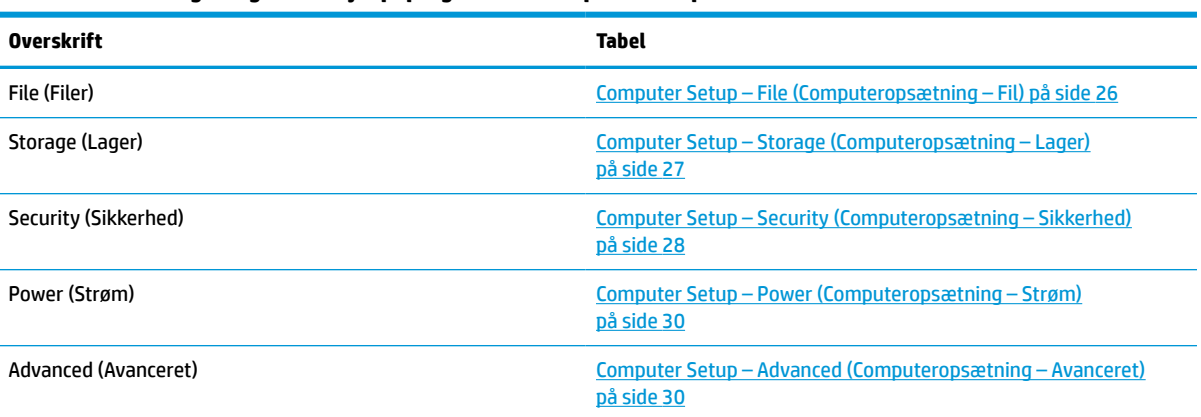

#### **Tabel 4-1 Menuvalgmuligheder i hjælpeprogrammet Computer Setup**

### <span id="page-31-0"></span>**Computer Setup – File (Computeropsætning – Fil)**

**BEMÆRK:** Understøttelse af specifikke indstillinger for computeropsætningen kan variere, afhængigt af hardwarekonfigurationen.

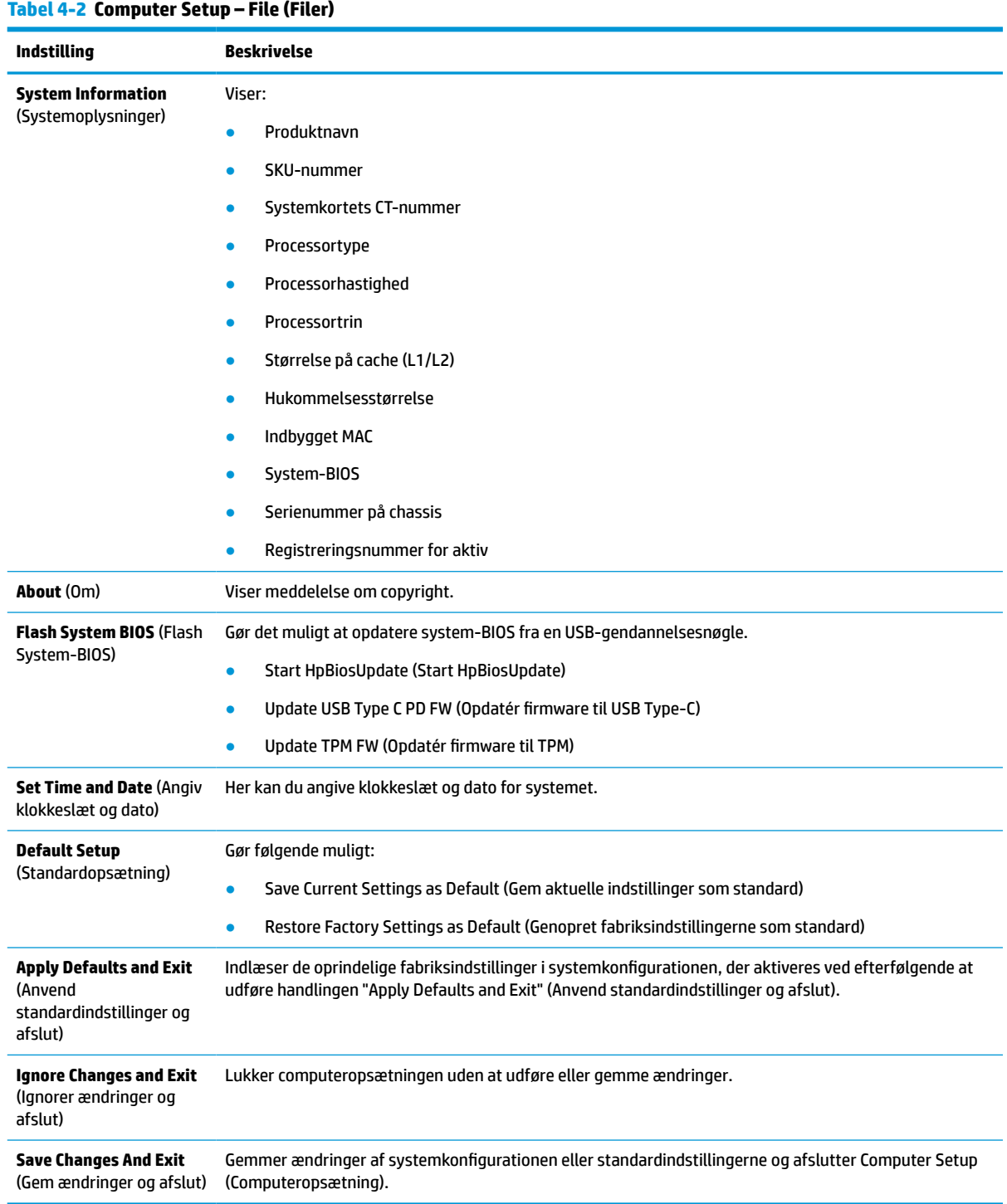

### <span id="page-32-0"></span>**Computer Setup – Storage (Computeropsætning – Lager)**

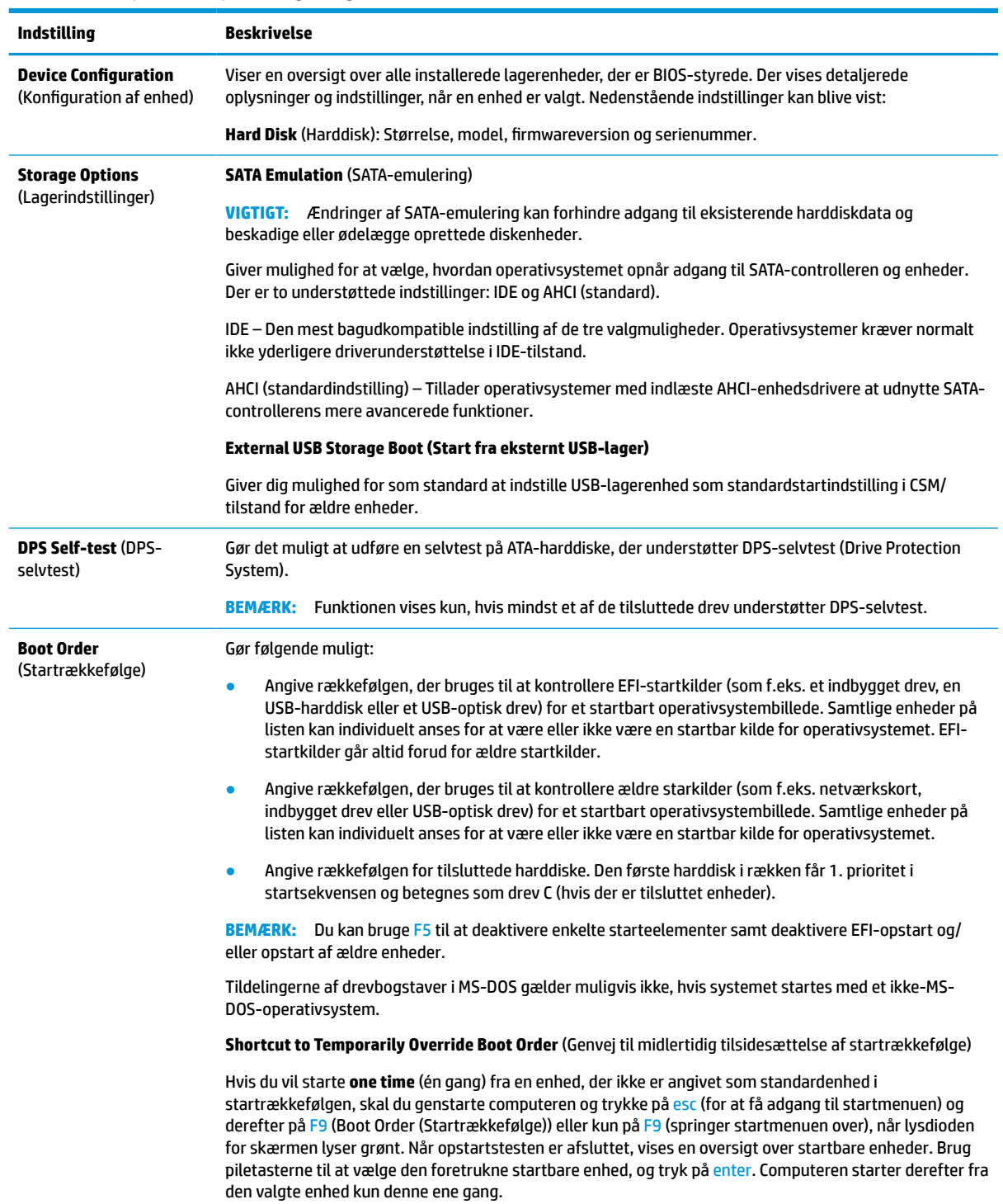

### **Tabel 4-3 Computer Setup – Storage (Lager)**

### <span id="page-33-0"></span>**Computer Setup – Security (Computeropsætning – Sikkerhed)**

**BEMÆRK:** Understøttelse af specifikke indstillinger for computeropsætningen kan variere, afhængigt af hardwarekonfigurationen.

| Indstilling                                                                                                    | <b>Beskrivelse</b>                                                                                                    |
|----------------------------------------------------------------------------------------------------|----------------------------------------------------------------------------------------------------|
| <b>Setup Password</b><br>(Opsætningsadgangskode                                                                                                    | Giver dig mulighed for at angive og aktivere en opsætningsadgangskode for administrator.                                                                                                    |
|                                                                                                    | BEMÆRK: Hvis der er angivet en opsætningsadgangskode, er det nødvendigt at ændre<br>opsætningsindstillinger, flashe ROM'en og foretage ændringer af visse plug and play-indstillinger under<br>Windows.                                                            |
| Power-On Password<br>(Startadgangskode)                                                                                                    | Giver dig mulighed for at indstille og aktivere en startadgangskode. Der anmodes om startadgangskode,<br>når computeren har været slukket eller ved genstart. Hvis brugeren ikke indtaster den korrekte<br>startadgangskode, starter den tynde klient ikke.        |
| <b>Password Options</b><br>(Valgmuligheder for<br>adgangskode)<br>(Dette valg vises kun, hvis<br>startadgangskoden eller<br>opsætningsadgangskode<br>n er indstillet). | Gør det muligt at aktivere eller deaktivere:                                                                                                    |
|                                                                                                    | Stringent Password (Streng adgangskode) – Når funktionen er indstillet, aktiveres en tilstand, hvor<br>$\bullet$<br>det er fysisk umuligt at tilsidesætte adgangskodefunktionen. Hvis funktionen er aktiveret, ignoreres<br>fjernelse af jumperen til adgangskode. |
|                                                                                                    | Password Prompt on F9 & F12 (Prompt for adgangskode på F9 og F12) – Funktionen er aktiveret<br>$\bullet$<br>som standard.                                                                                                    |
|                                                                                                    | Setup Browse Mode (Gennemsynstilstand for opsætning) – Giver mulighed for at se men ikke ændre<br>$\bullet$<br>opsætningsindstillingerne for F10 uden indtastning af opsætningsadgangskode. Funktionen er<br>aktiveret som standard.                               |
| <b>Device Security</b><br>(Sikkerhed for enhed)                                                                                                    | Gør det muligt at indstille Device Available/Device Hidden (Enhed tilgængelig/enhed skjult) (standard er<br>"Enhed tilgængelig") for:                                                                                                    |
|                                                                                                    | Systemlyd                                                                                                    |
|                                                                                                    | Netværkscontroller<br>٠                                                                                                    |
|                                                                                                    | M.2 Storage0 (M.2-lager0)                                                                                                    |
|                                                                                                    | M.2 Storage1 (M.2-lager1)<br>$\bullet$                                                                                                    |
| <b>USB Security (Sikkerhed</b><br>for USB)                                                                                                    | Gør det muligt at indstille til Enabled eller Disabled (Aktiveret/deaktiveret) (standard er aktiveret) for:                                                                                                    |
|                                                                                                    | USB-porte på forside<br>$\bullet$                                                                                                    |
|                                                                                                    | USB-port 1                                                                                                    |
|                                                                                                    | USB-port 2                                                                                                    |
|                                                                                                    | USB-port 3                                                                                                    |
|                                                                                                    | USB-porte på bagside                                                                                                    |
|                                                                                                    | USB-port 4                                                                                                    |
|                                                                                                    | USB-port 5                                                                                                    |
|                                                                                                    | USB-port 6                                                                                                    |
|                                                                                                    | USB-port 7                                                                                                    |
| <b>Slot Security (Sikkerhed</b><br>for slot)                                                                                                    | Giver dig mulighed for at deaktivere PCI Express-soklerne. Funktionen er aktiveret som standard.                                                                                                    |
|                                                                                                    | Sokkel nr. - PCI Express × 8<br>$\bullet$                                                                                                    |
|                                                                                                    | Sokkel nr. - M.2 PCIe ×1                                                                                                    |

#### **Tabel 4-4 Computer Setup – Security (Sikkerhed)**

### **Tabel 4-4 Computer Setup – Security (Sikkerhed) (fortsat)**

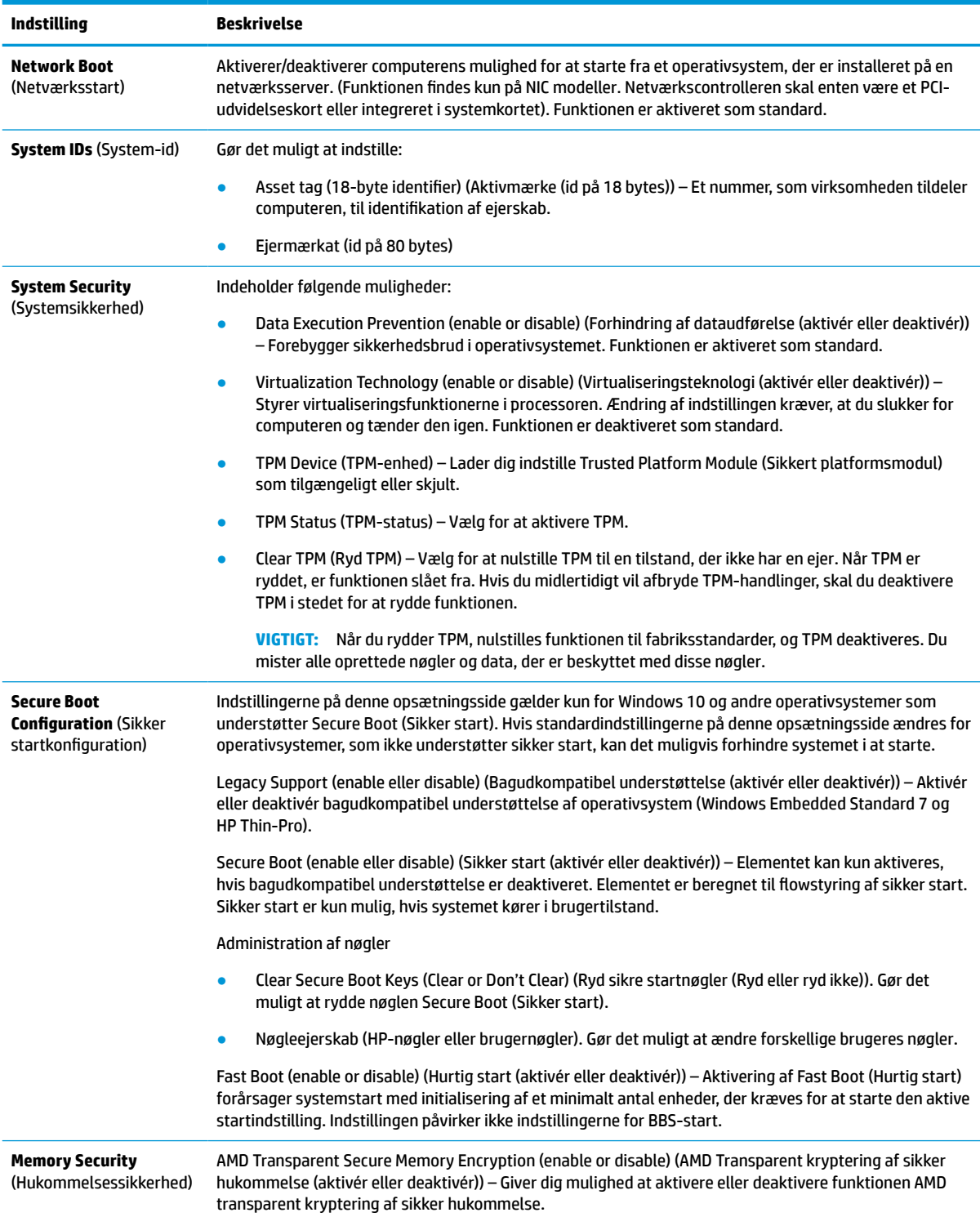

### <span id="page-35-0"></span>**Computer Setup – Power (Computeropsætning – Strøm)**

**BEMÆRK:** Understøttelse af specifikke indstillinger for computeropsætningen kan variere, afhængigt af hardwarekonfigurationen.

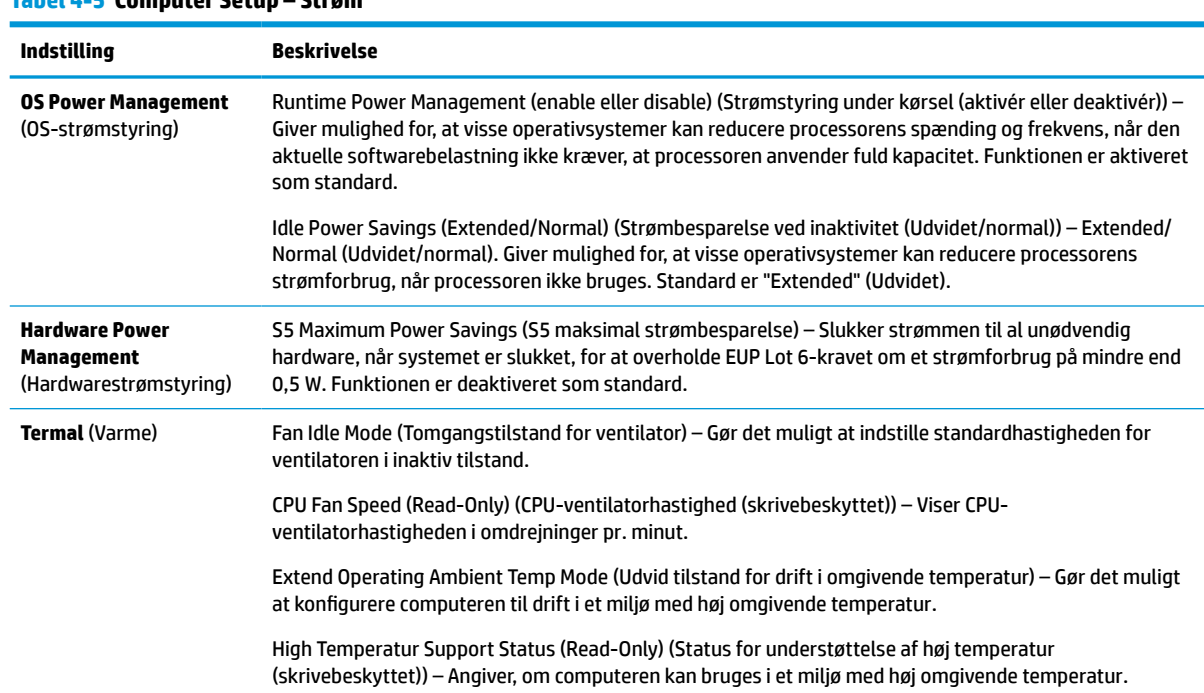

### **Tabel 4-5 Computer Setup – Strøm**

### **Computer Setup – Advanced (Computeropsætning – Avanceret)**

**BEMÆRK:** Understøttelse af specifikke indstillinger for computeropsætningen kan variere, afhængigt af hardwarekonfigurationen.

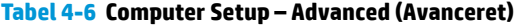

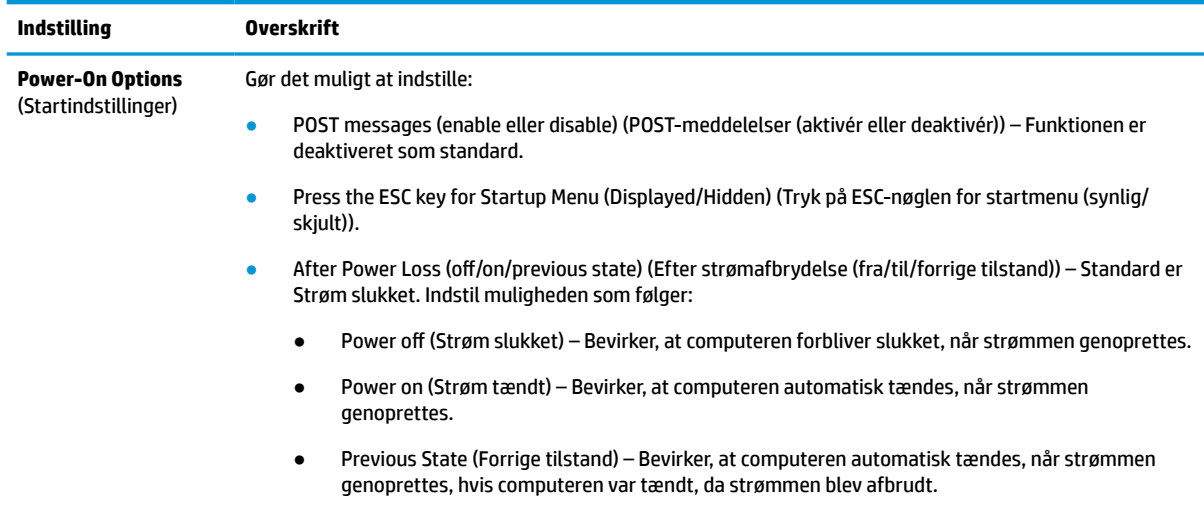

### **Tabel 4-6 Computer Setup – Advanced (Avanceret) (fortsat)**

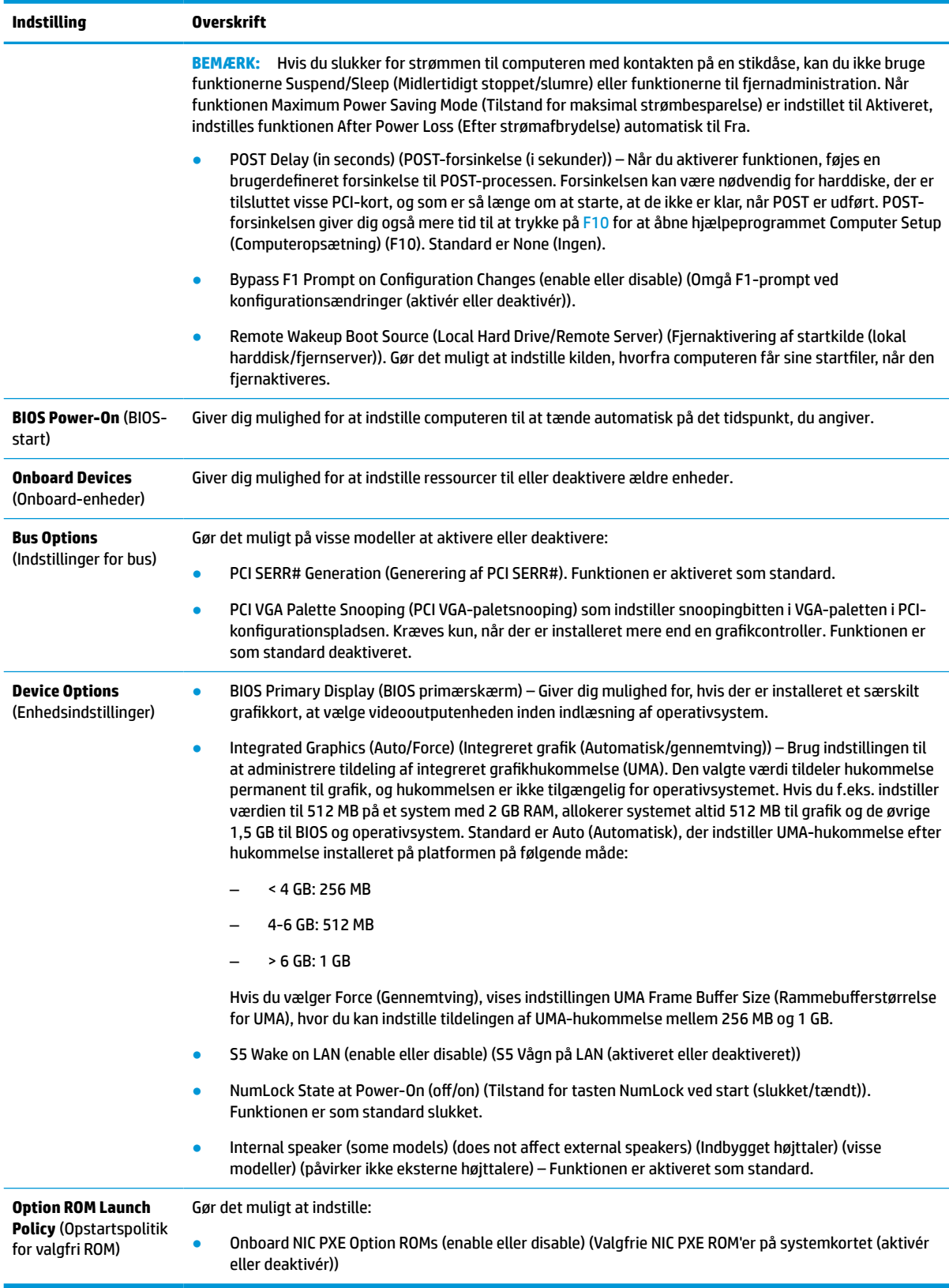

## <span id="page-37-0"></span>**Ændring af BIOS-indstillinger med hjælpeprogrammet HP BIOS Configuration Utility (HPBCU)**

Du kan ændre visse BIOS-indstillinger lokalt i operativsystemet uden brug af hjælpeprogrammet F10. Tabellen viser elementerne, der kan kontrolleres på denne måde.

Du finder flere oplysninger om hjælpeprogrammet HP BIOS Configuration Utility i *HP BIOS Configuration Utility BCU User Guide* (Brugervejledning til HP BIOS Configuration Utility (BCU)) på www.hp.com.

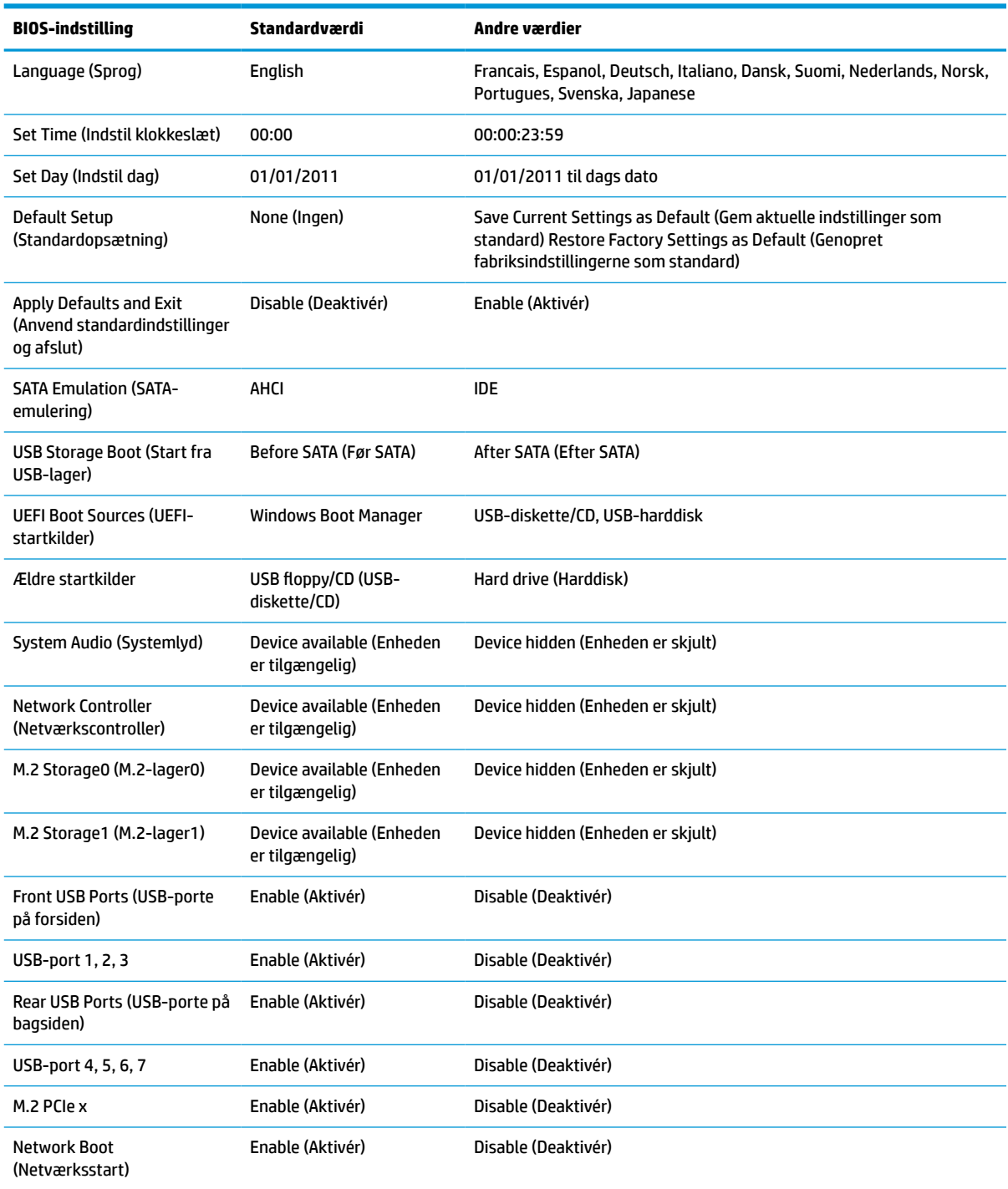

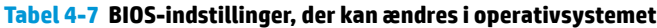

### **Tabel 4-7 BIOS-indstillinger, der kan ændres i operativsystemet (fortsat)**

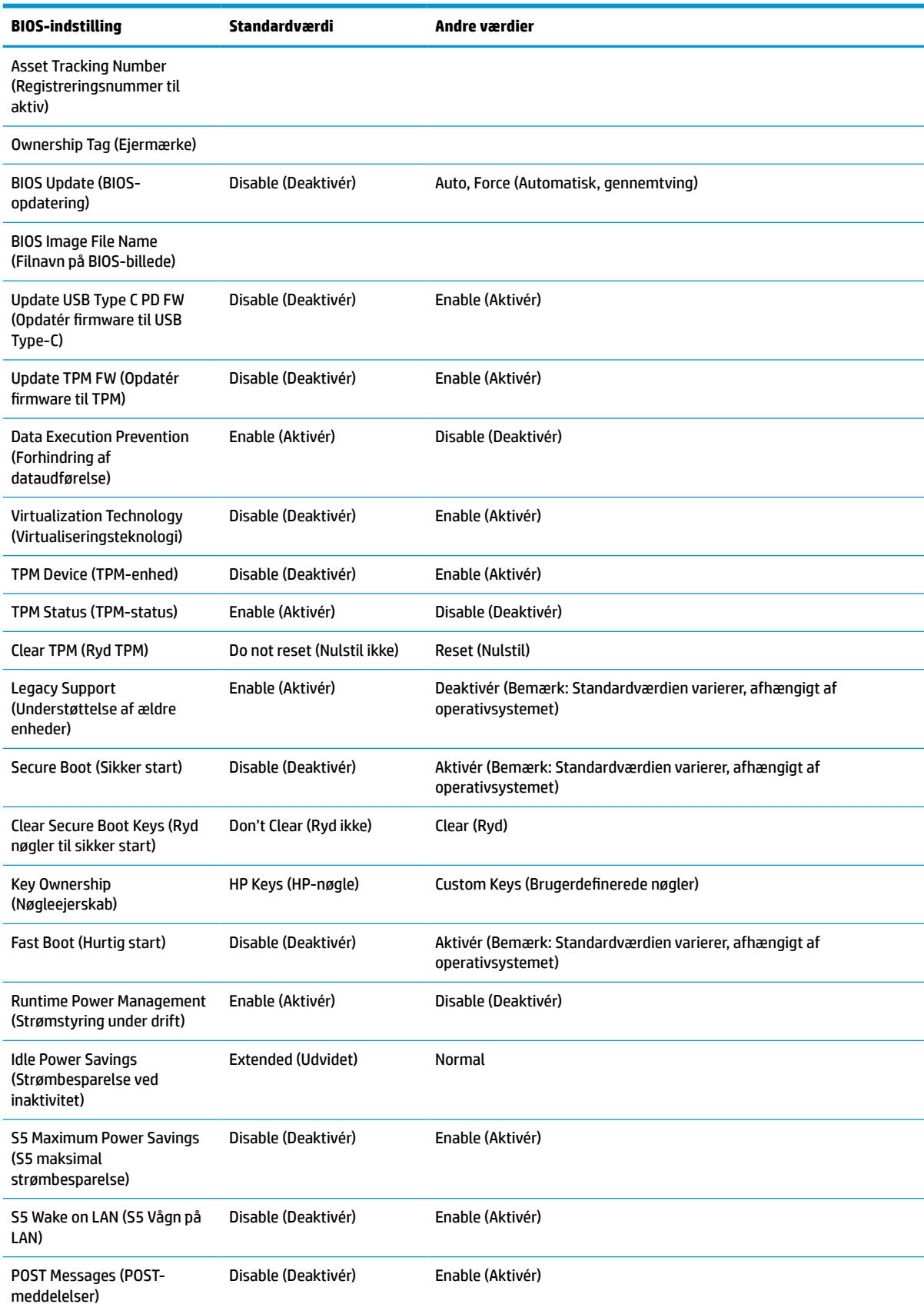

### **Tabel 4-7 BIOS-indstillinger, der kan ændres i operativsystemet (fortsat)**

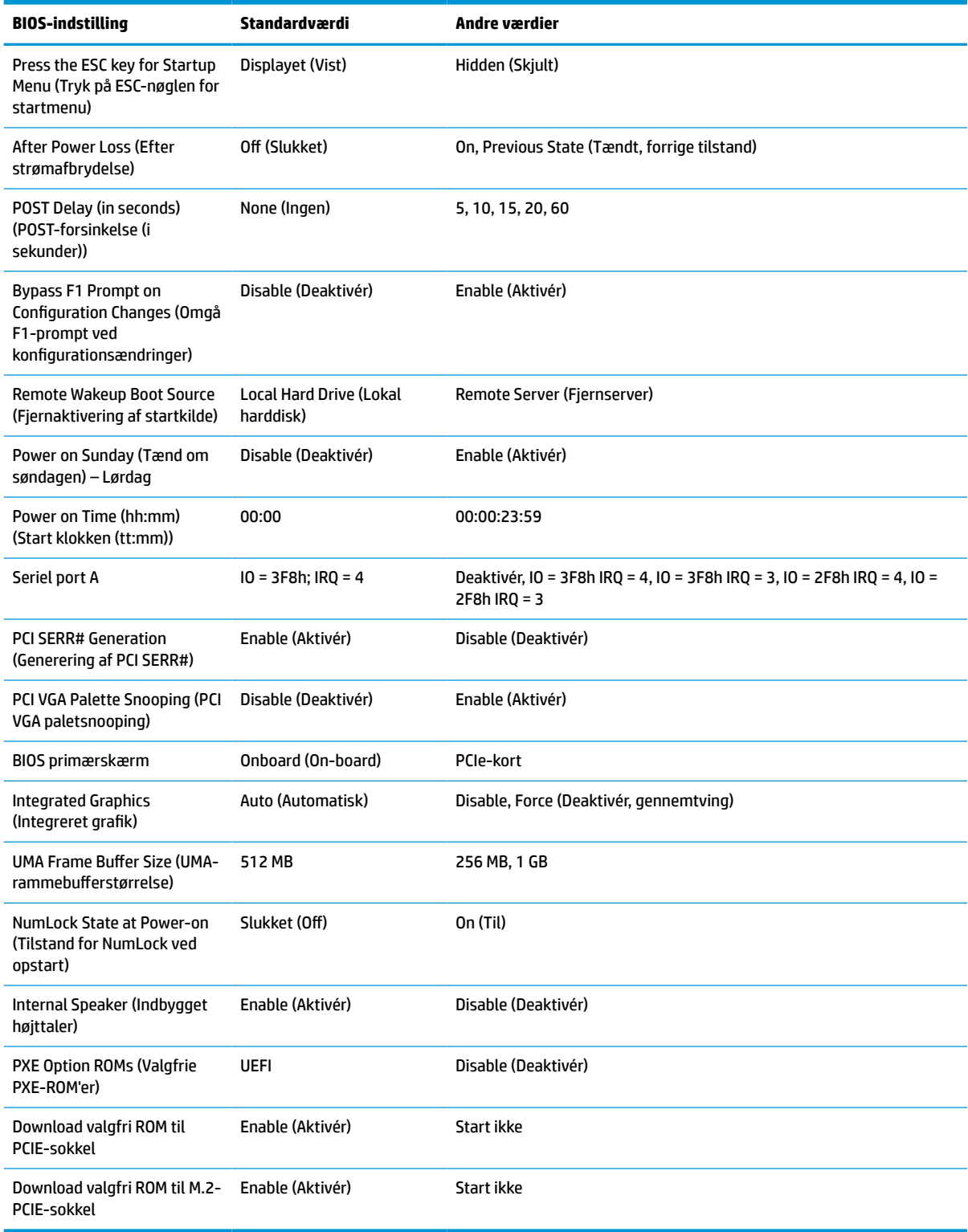

## <span id="page-40-0"></span>**Opdatering eller genoprettelse af BIOS**

#### **HP Device Manager**

Du kan bruge HP Device Manager til at opdatere BIOS på en tynd klient. Du kan bruge en forhåndsoprettet BIOS-udvidelse eller standardpakken til BIOS-opgradering sammen med en fil- og registerdatabaseskabelon til HP Device Manager. Se *HP Device Manager User Guide* (Brugervejledning til HP Device Manager) på www.hp.com/go/hpdm for flere oplysninger om fil- og registerdatabaseskabeloner til HP Device Manager.

### **BIOS-flashing i Windows**

Du kan bruge BIOS Flash Update SoftPaq (SoftPaq til opdatering af BIOS-flash) til at genoprette eller opgradere system-BIOS. Der findes flere metoder til at ændre BIOS-firmwaren på din computer.

Det eksekverbare hjælpeprogram BIOS er designet til at flashe system-BIOS i et Microsoft Windows-miljø. For at få vist de tilgængelige indstillinger for hjælpeprogrammen skal du starte den eksekverbare fil i et Microsoft Windows-miljø.

Du kan køre den eksekverbare BIOS med eller uden USB-lagerenhed. Hvis der ikke er installeret en USBlagerenhed i systemet, udføres BIOS-opdateringen i Microsoft Windows-miljøet og efterfølges af en genstart af systemet.

#### **Flashing af BIOS i Linux**

Al BIOS-flashing under ThinPro 6.x og senere anvender automatiske BIOS-opdateringer, hvor BIOS opdaterer sig selv.

Brug følgende kommentarer til at flashe en BIOS i Linux®:

● hptc-bios-flash *ImageName* (Navn på billede)

Forbereder systemet til opdatering af BIOS ved næste genstart. Kommandoen kopierer automatisk filerne til deres korrekte placering, og du bliver bedt om at genstarte den tynde klient. Kommandoen kræver, at indstillingen for automatik opdatering i BIOS-indstillingerne er indstillet til Auto (Automatisk). Du kan bruge hpt-bios-cfg til at angive indstillingen for automatisk opdatering i BIOS.

● hptc-bios-flash –h

Viser en liste over indstillinger.

#### **BitLocker Drive Encryption/BIOS Measurements (Drevkryptering med BitLocker/BIOS-målinger)**

Hvis drevkryptering med Windows BitLocker (BDE) er aktiveret på dit system, anbefaler vi, at du midlertidigt stopper BDE før opdatering af BIOS. Du skal også have din BDE-gendannelsesadgangskode eller gendannelses-PIN-kode, før du stopper BDE. Når du har flashet BIOS, kan du aktivere BDE igen.

Hvis du vil ændre BDE, skal du vælge **Start > Kontrolpanel > BitLocker-drevkryptering**, klikke på **Afbryd beskyttelse** eller **Genoptag beskyttelse** og derefter klikke på **Ja**.

Som en generel regel ændrer opdatering af BIOS målinger, der er lagret i Platform Configuration Registers (Registre til platformkonfiguration) (PCR) i systemets sikkerhedsmodul. Deaktivér midlertidigt teknologier, der bruger PCR-værdierne til at fastslå platformens tilstand (BDE er et eksempel på dette) før flashing af BIOS. Når du har opdateret BIOS, skal du aktivere funktionerne igen og genstarte systemet, så der kan foretages nye målinger.

#### **Nødgendannelse af startblok**

Såfremt en BIOS-opdatering mislykkes (f.eks. ved en strømafbrydelse under opdateringen), kan system-BIOS blive beskadiget. Funktionen nødgendannelse af startblok registrerer dette forhold og søger automatisk i rodmappen på harddisken og eventuelle USB-mediekilder efter et kompatibelt binært billede. Kopiér den binære fil (.bin) i mappen DOS Flash til roden på lagerenheden, og tænd derefter systemet. Når gendannelsesprocessen finder det binære billede, forsøger den at udføre gendannelsen. Automatisk

<span id="page-41-0"></span>gendannelse fortsætter, indtil BIOS er genoprettet eller opdateret. Hvis systemet har en opsætningsadgangskode til BIOS, skal du muligvis bruge startmenuen/undermenuen til hjælpeprogrammer til manuelt at flashe BIOS efter indtastning af adgangskoden. Nogle gange kan der være begrænsninger med hensyn til versionen af BIOS, der kan installeres på en platform. Hvis der var begrænsninger i BIOS på systemet, kan kun godkendte BIOS-versioner anvendes til gendannelsen.

## **Diagnosticering og fejlfinding**

### **Lysdioder**

#### **Tabel 4-8 Lysdioder for diagnosticering og fejlfinding**

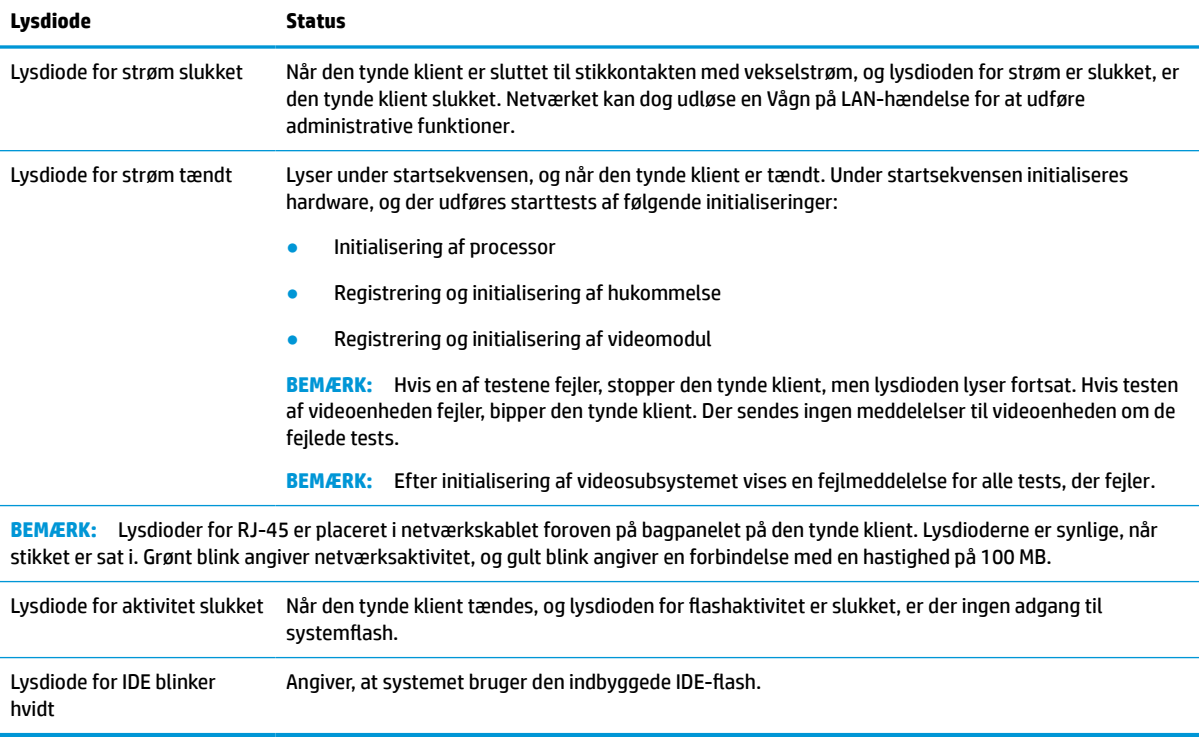

## **Vågn på LAN**

Vågn på LAN gør det muligt at tænde en computer eller vække computeren fra slumre- eller dvaletilstand med en netværksmeddelelse. Du kan aktivere eller deaktivere Vågn på LAN i Computer Setup (Computeropsætning) med indstillingen **S5 Wake on LAN** (S5 Vågn på LAN).

Aktivér/deaktivér Vågn på LAN:

- **1.** Tænd eller genstart computeren.
- **2.** Tryk enten på esc eller F10, når meddelelsen "Press the ESC key for Startup Menu" (Tryk på ESC-nøglen for opstartsmenu) vises nederst på skærmen.
- **BEMÆRK:** Hvis du ikke trykker på esc eller F10 på det rigtige tidspunkt, skal du genstarte computeren og igen trykke på esc eller F10, når lysdioden på skærmen lyser grønt, for at få adgang til hjælpeprogrammet.
- **3.** Hvis du har trykket på esc, skal du trykke på F10 for at åbne Computer Setup (Computeropsætning).
- <span id="page-42-0"></span>**4.** Navigér til **Advanced > Device Options** (Advanced > Enhedsindstillinger).
- **5.** Indstil **S5 Wake on LAN** (S5 Vågn på LAN) til enten aktiveret eller deaktiveret.
- **6.** Tryk på F10 for at gemme eventuelle ændringer.
- **7.** Vælg **File** (Fil) > **Save Changes and Exit** (Gem ændringer og afslut).

**VIGTIGT:** Indstillingen **S5 Maximum Power Savings** (S5 Maksimal strømbesparelse) kan påvirke Vågn på LAN. Hvis du aktiverer denne indstilling, deaktiveres Vågn på LAN. Indstillingen findes i Computer Setup (Computeropsætning) under **Power > Hardware Management** (Strøm > Hardwarestyring).

### **Startsekvens**

Ved start initialiserer koden i flashstartblokken hardwaren til en kendt tilstand og udfører derefter diagnostiske standardtests for at fastslå, at hardwaren fungerer korrekt. Initialiseringen udfører følgende funktioner:

- **1.** Initialiserer CPU og hukommelsescontroller.
- **2.** Initialiserer og konfigurerer alle PCI-enheder.
- **3.** Initialiserer videosoftware.
- **4.** Initialiserer videomodulet til en kendt tilstand.
- **5.** Initialiserer USB-enheder til en kendt tilstand.
- **6.** Udfører startdiagnosticering. Se [Diagnostiske tests ved start på side 38](#page-43-0) for at få flere oplysninger.
- **7.** Den tynde klient starter operativsystemet.

### **Nulstilling af opsætnings- og startadgangskoder**

Du kan nulstille opsætnings- og startadgangskoder på følgende måde:

- **1.** Fjern eller udløs alle sikkerhedsenheder, der forhindrer åbning af den tynde klient.
- **2.** Fjern alle flytbare medier, som f.eks. USB-flashdrev, fra den tynde klient.
- **3.** Sluk den tynde klient korrekt via operativsystemet, og sluk derefter alle eksterne enheder.
- **4.** Afbryd netledningen fra stikkontakten med vekselstrøm, og afbryd alle eksterne enheder.

#### **ADVARSEL FARE FOR FORBRÆNDING!**

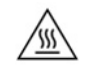

Så længe systemet er tilsluttet en tændt stikkontakt med vekselstrøm, er der altid spænding på systemkortet, uanset om systemet er tændt eller slukket. Du skal altid afbryde netledningen for at undgå skader på den tynde klients indbyggede komponenter.

For at mindske risikoen for varmerelaterede skader skal du afbryde netledningen fra stikkontakten med vekselstrøm og lade de indbyggede komponenter køle af i 15 minutter, før du fjerner adgangspanelet.

- **5.** Fjern stativet eller VESA 100-monteringstilbehøret fra den tynde klient.
- **6.** Læg den tynde klient på en plan, stabil overflade med højre side opad.
- **7.** Fjern adgangspanelet på den tynde klient. Se [Fjernelse og udskiftning af adgangspanelet på side 14](#page-19-0).
- **8.** Fjern jumperen til adgangskoden, mærket PSWD/E49, fra systemkortet.
- **9.** Udskift jumperen til adgangskoden.
- <span id="page-43-0"></span>**10.** Udskift og lås adgangspanelet, og installér derefter I/O-panelet på bagsiden. [Fjernelse og udskiftning af](#page-19-0)  [adgangspanelet på side 14](#page-19-0).
- **11.** Udskift stativet på den tynde klient.
- **12.** Tilslut computeren til vekselstrøm, og tænd derefter computeren.
- **13.** Lås alle sikkerhedsenheder, der blev udløst, da den tynde klients adgangspanel blev fjernet.
- **14.** Udskift og lås adgangspanelet, og installér derefter I/O-panelet på bagsiden. Se [Fjernelse og udskiftning](#page-19-0)  [af adgangspanelet på side 14](#page-19-0).

### **Diagnostiske tests ved start**

Diagnosticering ved opstart udfører standard integritetstests af hardwaren for at fastslå funktionalitet og konfiguration. Den tynde klient stopper, hvis en diagnostisk test fejler under initialisering af hardware. Der sendes ingen meddelelser til videoenheden.

**BEMÆRK:** Du kan forsøge at genstarte den tynde klient og køre de diagnostiske tests igen for at bekræfte den første nedlukning.

Følgende tabel vises tests udført på den tynde klient.

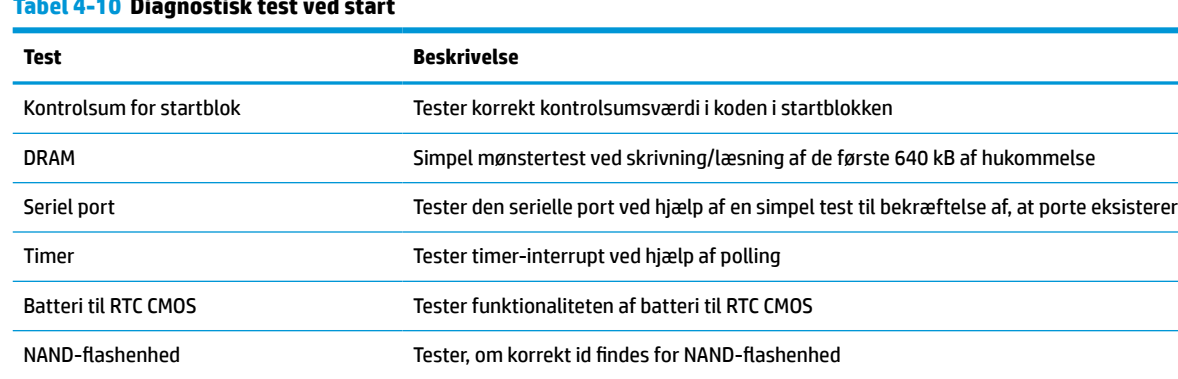

#### **Tabel 4-10 Diagnostisk test ved start**

### **Fortolkning af lysdioder på frontpanelet og lyde til diagnosticering af opstartstest**

Afsnittet omhandler koder for lysdioderne på forsidepanelet og de hørbare alarmer, der kan forekomme før eller under opstartstesten (POST), men som ikke nødvendigvis er knyttet til en fejlkode eller tekstmeddelelse.

#### **ADVARSEL FARE FOR FORBRÆNDING!**

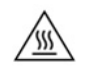

Så længe systemet er tilsluttet en tændt stikkontakt med vekselstrøm, er der altid spænding på systemkortet, uanset om systemet er tændt eller slukket. Du skal altid afbryde netledningen for at undgå skader på den tynde klients indbyggede komponenter.

For at mindske risikoen for varmerelaterede skader skal du afbryde netledningen fra stikkontakten med vekselstrøm og lade de indbyggede komponenter køle af i 15 minutter, før du fjerner adgangspanelet.

**BEMÆRK:** De anbefalede handlinger i tabellen nedenfor er anført i den rækkefølge, som de skal udføres i.

Ikke alle lysdioder til diagnosticering og hørbare alarmer er tilgængelige på alle modeller.

Bip sendes gennem chassisets højttaler. Blink og bip gentages fem gange. Derefter gentages kun blinkene.

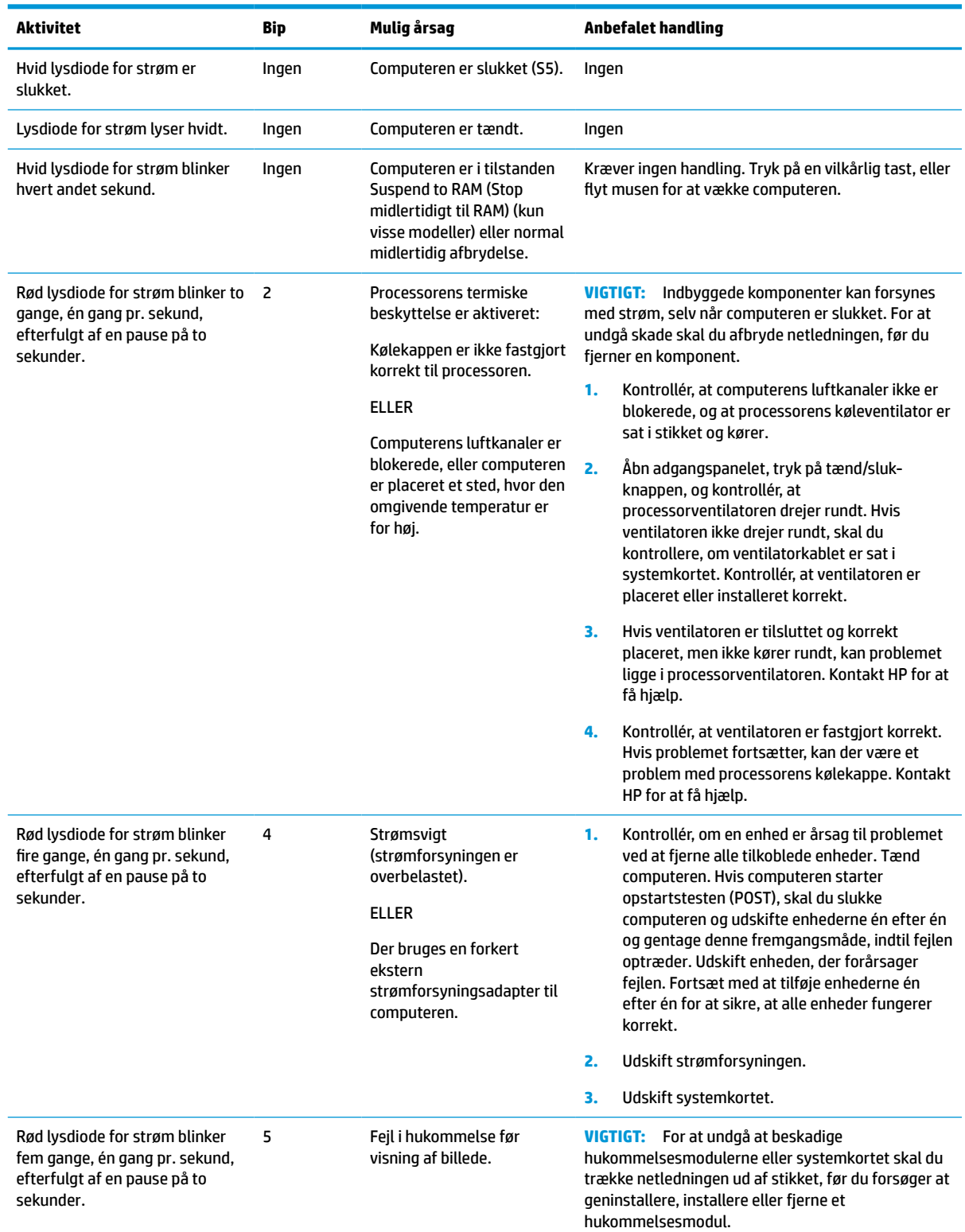

#### **Tabel 4-12 Fortolkning af lysdioder på frontpanelet og lyde til diagnosticering af opstartstest**

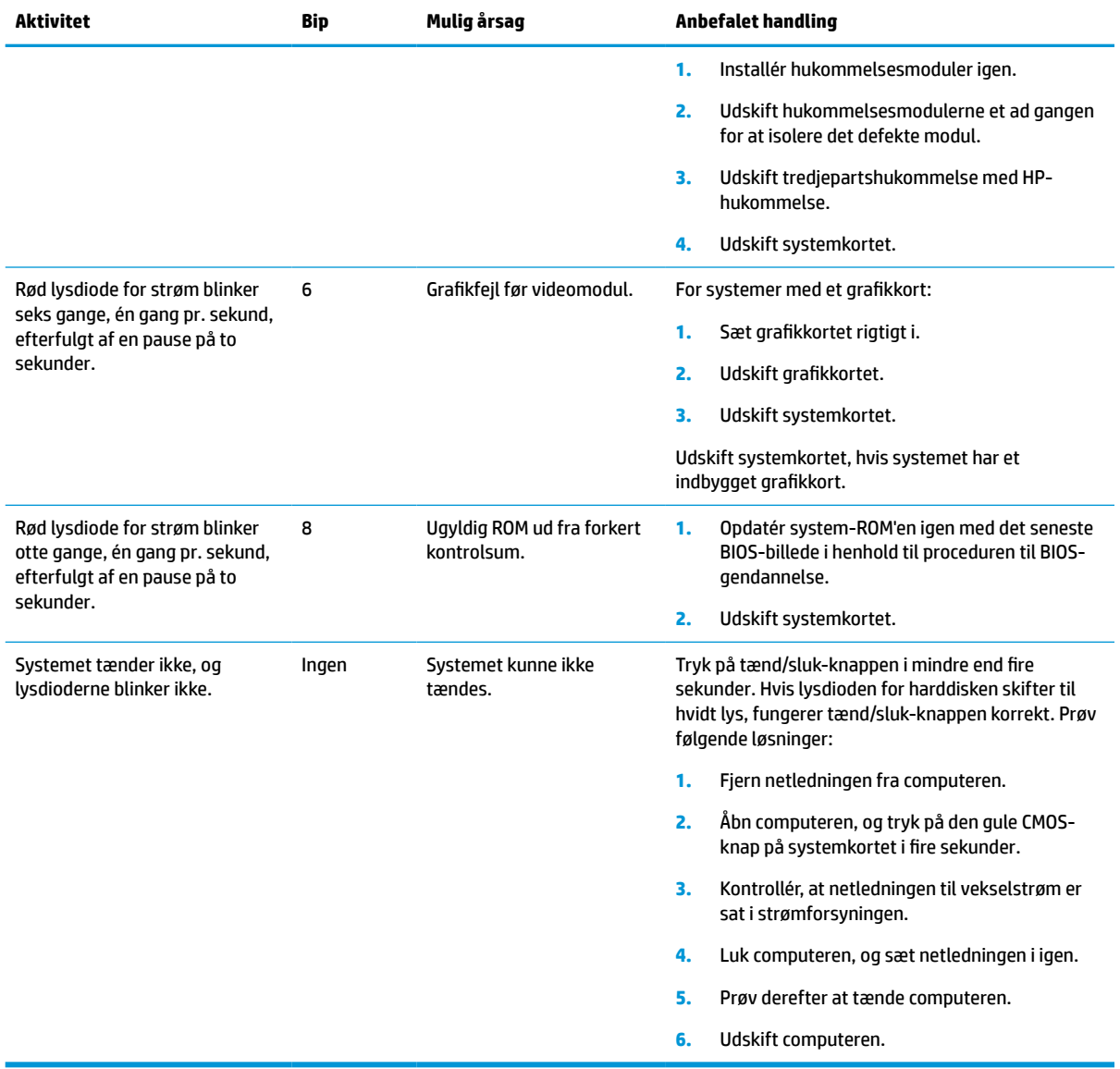

### **Tabel 4-12 Fortolkning af lysdioder på frontpanelet og lyde til diagnosticering af opstartstest (fortsat)**

## <span id="page-46-0"></span>**Fejlfinding**

### **Grundlæggende fejlfinding**

Hvis den tynde klient har driftsmæssige problemer eller ikke kan tændes, skal du kontrollere følgende elementer.

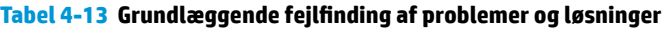

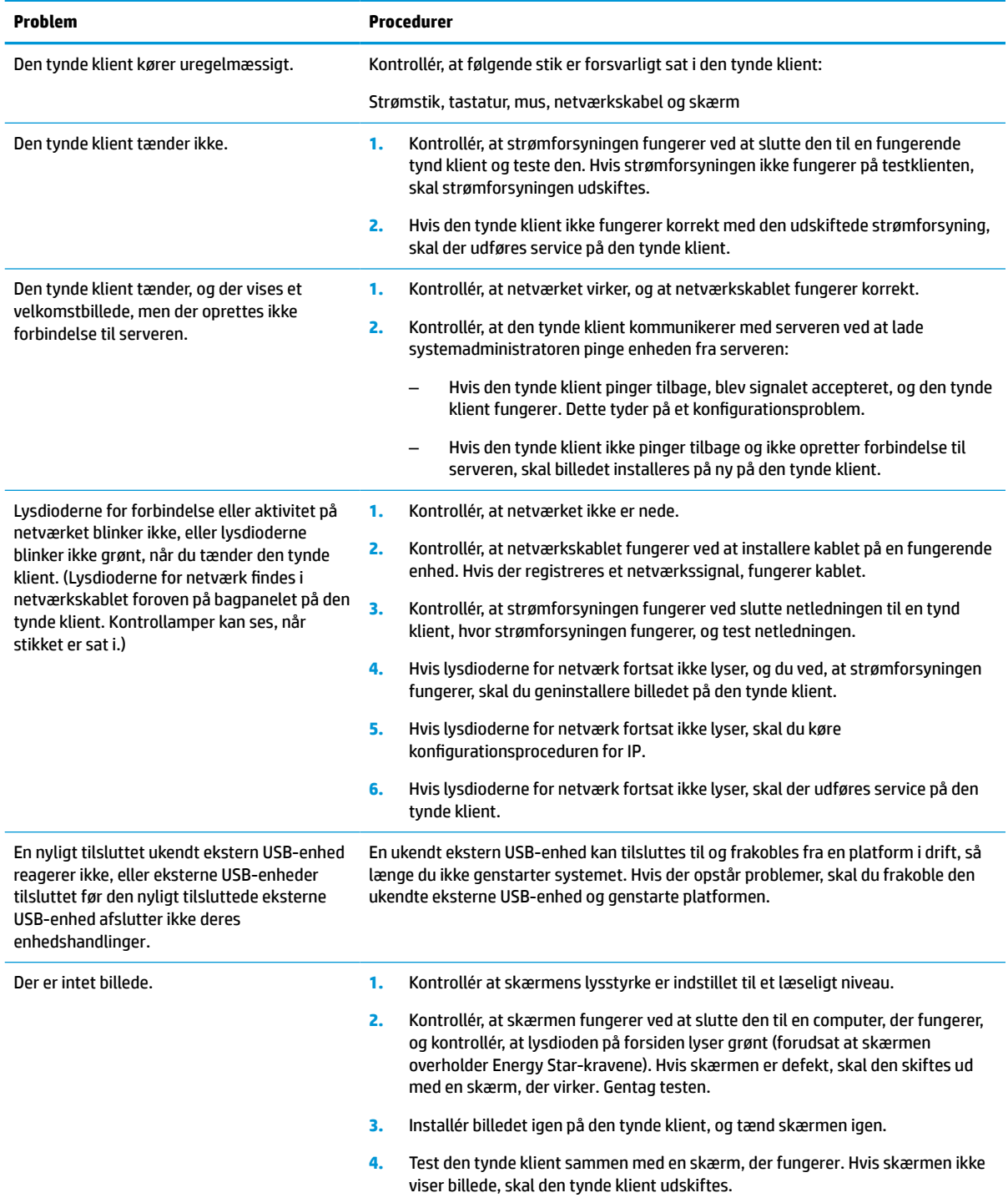

### <span id="page-47-0"></span>**Fejlfinding af tynd klient uden disk (ingen flash)**

Afsnittet beskriver kun tynde klienter uden funktionaliteten ATA-flash. Da der ikke findes ATA-flash i denne model, er den prioriterede startrækkefølge:

- USB-enhed
- **PXE**
- **1.** Når den tynde klient starter op, skal skærmen vise følgende oplysninger:

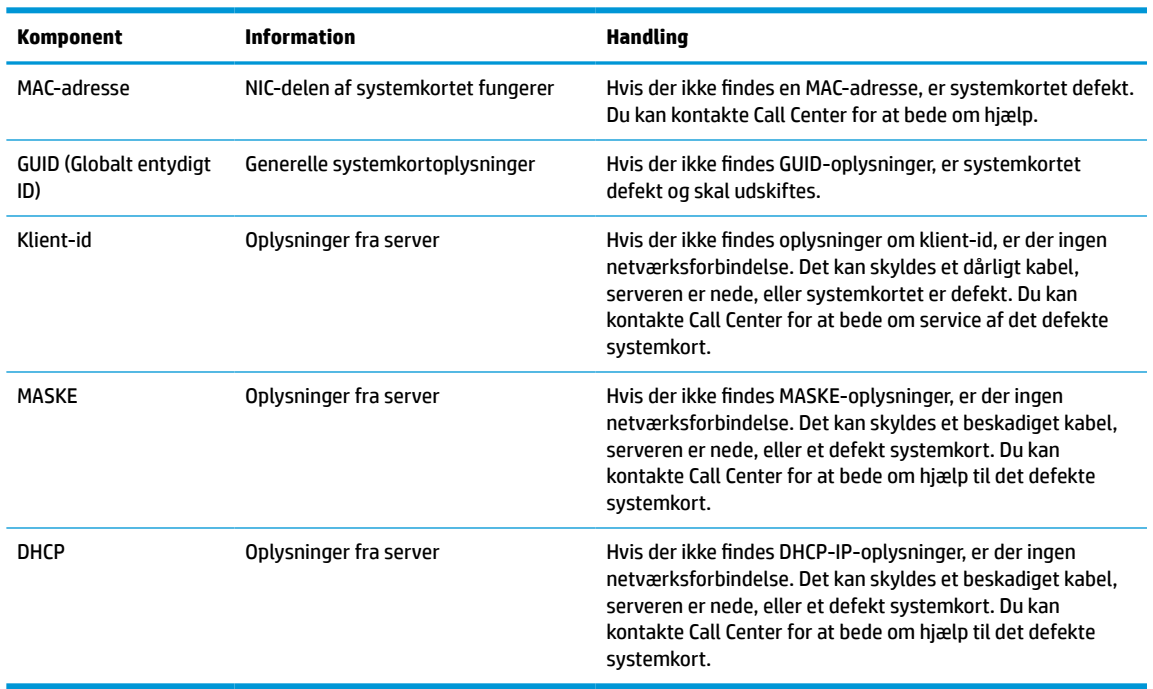

#### **Tabel 4-14 Fejlfinding af problemer og løsninger for modeller uden disk (ingen flash)**

Hvis du kører i et Microsoft RIS PXE-miljø, skal du gå til trin 2.

Hvis du kører i et Linux-miljø, skal du gå til trin 3.

**2.** Hvis du kører i et Microsoft RIS PXE-miljø, skal du trykke på tasten F12 for at aktivere Network Service Boot (Opstart fra netværkstjeneste), så snart DHCP-IP-oplysningerne vises på skærmen.

Hvis den tynde klient ikke starter op til netværket, er serveren ikke konfigureret til PXE.

Hvis du trykkede for sent på F12, forsøger systemet at starte op til ATA-flashen, der ikke findes. Meddelelsen på skærmen viser: **ERROR: Non-system disk or disk error. Replace and press any key when ready. (FEJL: Ikke-systemdisk eller diskfejl. Udskift, og tryk på en vilkårlig tast, når du er klar.)**

Et tryk på en vilkårlig tast genstarter startproceduren.

**3.** Hvis du kører i et Linux-miljø, vises en fejlmeddelelse på skærmen, hvis der ikke findes en klient-IP: **ERROR: Non-system disk or disk error. Replace and press any key when ready. (FEJL: Ikkesystemdisk eller diskfejl. Udskift, og tryk på en vilkårlig tast, når du er klar.)**

## <span id="page-48-0"></span>**Konfiguration af PXE-server**

**BEMÆRK:** Al PXE-software understøttes af autoriserede tjenesteudbydere på basis af en garanti eller servicekontrakt. Kunder, som ringer til HP kundeservicecenter med problemer og spørgsmål om PXE, henvises til at få hjælp hos deres PXE-udbyder.

Se endvidere følgende dokumenter:

– For Windows Server 2008 R2: [http://technet.microsoft.com/en-us/library/7d837d88-6d8e-420c-b68f](http://technet.microsoft.com/en-us/library/7d837d88-6d8e-420c-b68f-a5b4baeb5248.aspx)[a5b4baeb5248.aspx](http://technet.microsoft.com/en-us/library/7d837d88-6d8e-420c-b68f-a5b4baeb5248.aspx)

– For Windows Server 2012: <http://technet.microsoft.com/en-us/library/jj648426.aspx>

Følgende tjenester skal køre, og de kan køre på forskellige servere:

- **1.** Domain Name Service (Dynamisk navneserver) (DNS)
- **2.** Remote Installation Services (Fjerninstallationstjeneste) (RIS)

**BEMÆRK:** Active Directory DHCP er ikke påkrævet men anbefales.

## **Brug af HP ThinUpdate til at genoprette billedet**

HP ThinUpdate giver dig mulighed for at hente billeder og tilføjelsesprogrammer fra HP, optage et billede fra en HP tynd klient og oprette startbare USB-flashdrev til installation af billede.

HP ThinUpdate er forudinstalleret på udvalgte HP tynde klienter og er også tilgængeligt som tilføjelsesprogram på <http://www.hp.com/support>. Søg efter den tynde klientmodel, og se afsnittet **Drivere og software** på supportsiden for den model.

- Funktionen Image Downloads (Overførsel af billeder) lader dig overføre et billede fra HP til enten et lokalt lager eller til et USB-flashdrev. Indstillingen USB-flashdrev opretter et startbart USB-flashdrev, der kan bruges til at installere billedet på andre tynde klienter.
- Funktionen Image Capture (Optag billede) lader dig optage et billede fra en HP tynd klient og gemme det på et USB-flashdrev, som kan bruges til at installere billedet på andre tynde klienter.
- Funktionen Add-on Downloads (Overførsel af tilføjelsesprogrammer) lader dig hente tilføjelsesprogrammer fra HP til enten et lokalt lager eller et USB-flashdrev.
- Funktionen USB Drive Management (Administration af USB-drev) lader dig udføre følgende opgave:
	- Oprette et startbart USB-flashdrev fra en billedfil på et lokalt lager
	- Kopiere en .ibr-billedfil fra et USB-flashdrev til et lokalt lager
	- Genoprette layout på et USB-flashdrev

Du kan bruge et startbart USB-flashdrev, der er oprettet med HP ThinUpdate, til at installere et HP tynd klient-billede på en anden HP tynd klient af samme model og med det samme operativsystem.

#### **Systemkrav**

Hvis du vil oprette en gendannelsesenhed med henblik på opdatering eller genoprettelse af softwarebilledet på flashenheden, skal du bruge følgende:

- En eller flere HP tynde klienter.
- USB-flashdrev med følgende størrelse eller større:
- ThinPro: 8 GB
- Windows 10 IoT (hvis du bruger USB-formatet): 32 GB
- <span id="page-49-0"></span>**BEMÆRK:** Du kan også bruge værktøjet på en Windows-computer.

**Metoden til genoprettelse fungerer ikke med alle USB-flashdrev.** USB-flashdrev, der ikke vises som flytbare drev i Windows, understøtter ikke denne metode til genoprettelse. USB-flashdrev med flere partitioner understøtter generelt ikke denne metode til genoprettelse. Udvalget af tilgængelige USB-flashdrev på markedet udvikler sig hele tiden. Ikke alle USB-flashdrev er testet med HP Thin Client Imaging Tool (Værktøj til billeddannelse til HP tynd klient).

### **Enhedsstyring**

Den tynde klient leveres med en licens til HP Device Manager, og en agent til Device Manager er forudinstalleret. HP Device Manager er et optimeret administrationsværktøj til tynde klienter, der bruges til at administrere HP tynde klienter under hele deres levetid, og omfatter Discover (Find), Asset Management (Administration af aktiver), Deployment (Udrulning) og Configuration (Konfiguration). Gå ind på www.hp.com/ go/hpdm for at få flere oplysninger om HP Device Manager.

Hvis du vil administrere den tynde klient med andre administrationsværktøjer, f.eks. Microsoft SCCM eller LANDesk, skal du gå til www.hp.com/go/clientmanagement for at få flere oplysninger.

## **Krav til netledningssæt**

Computerens mange indgangseffektmuligheder gør det muligt at bruge alle spændinger fra 100-120 V vekselstrøm eller 220-240 V vekselstrøm til drift.

Netledningssættet med 3 ledere, der leveres sammen med computeren, opfylder kravene til brug i landet/ området, hvor udstyret købes.

Netledningssæt til brug i andre lande eller områder, skal overholde kravene i landet og området, hvor computeren bruges.

### **Krav i alle lande**

Følgende krav gælder i alle lande og områder:

- Længden af netledningssættet skal være mindst **1,0 m** (3,3 fod) og maksimalt **2,0 m** (6,5 fod).
- Netledningen skal være godkendt af et godkendt bureau, der er ansvarlig for evaluering i landet eller området, hvor netledningssættet skal bruges.
- Netledningssættene skal have en strømkapacitet på mindst 10 A og en nominel spænding på 125 V eller 250 V vekselstrøm, som krævet af elsystemet i de enkelte lande eller områder.
- Apparatstikket skal passe til den mekaniske konfiguration af et C13-stik i henhold til EN 60 320/IEC 320 Standard Sheet, der kan sættes i apparatåbningen på bagsiden af computeren.

### **Krav i visse lande og områder**

**Tabel 4-15 Krav til netledning i visse lande og områder**

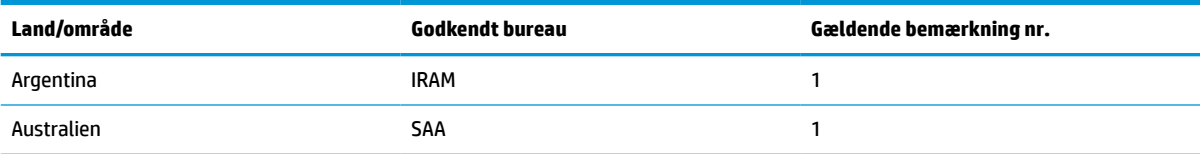

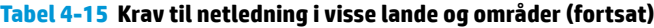

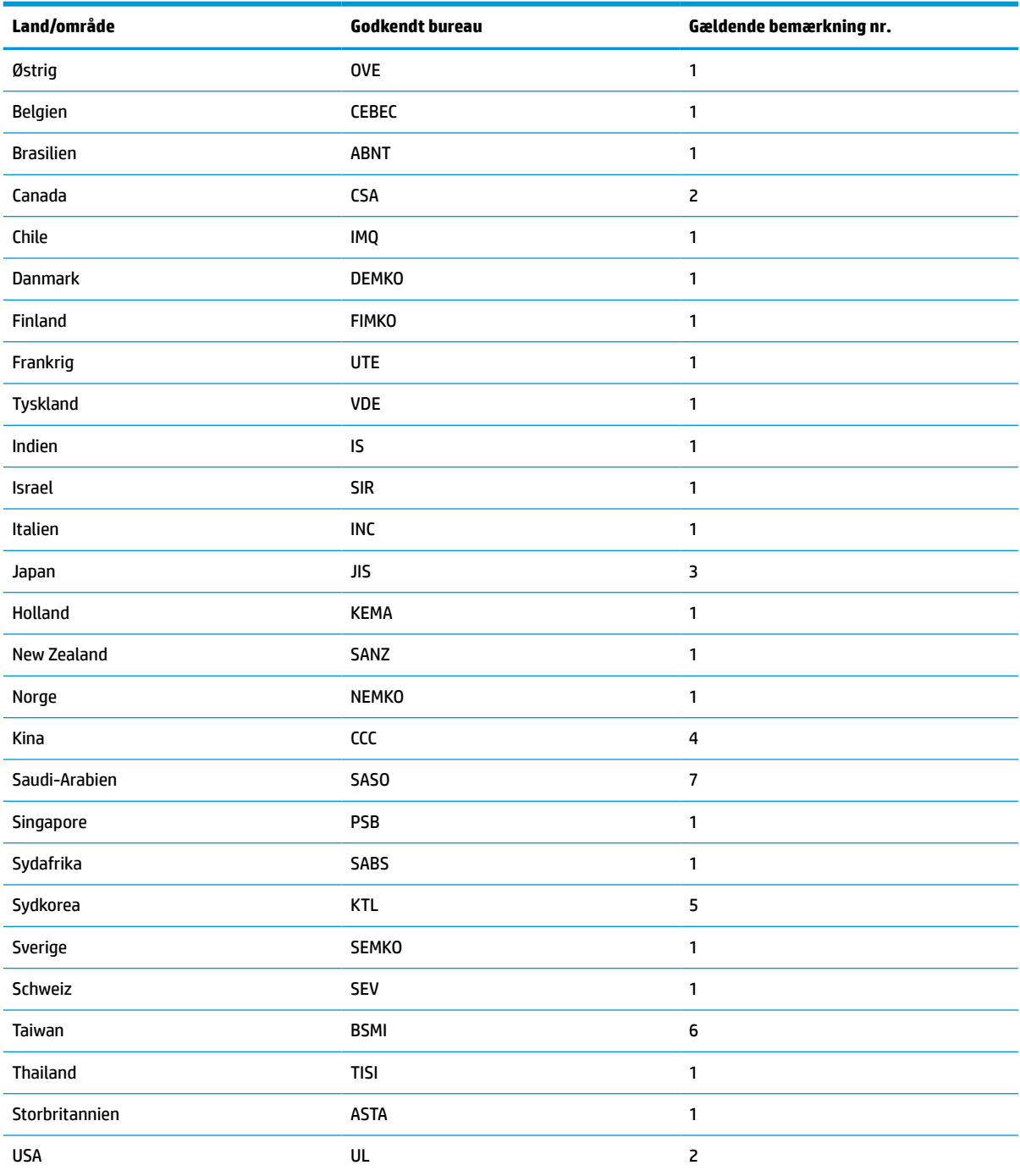

**1.** Den fleksible ledning skal være af typen HO5VV-F, 3 ledere, 0,75 mm² lederstørrelse. Tilbehøret i netledningssættet (apparatstik og vægstik) skal være forsynet med certificeringsmærket fra bureauet, der er ansvarlig for evaluering i landet eller området, hvor det skal bruges.

**2.** Den fleksible ledning skal være af typen SVT/SJT eller tilsvarende, nr. 18 AWG, 3 ledere. Vægstikket skal være af typen topolet jordforbindelse med en konfiguration som NEMA 5-15P (15 A, 125 V vekselstrøm) eller NEMA 6-15P (15 A, 250 V vekselstrøm). CSA- eller C-UL-mærke. UL's referencenummer skal være angivet på alle elementer.

**3.** Apparatstik, fleksibel ledning og vægstik skal være mærket med et "T" og et registreringsnummer i overensstemmelse med Japans Dentori-lov. Den fleksible ledning skal være af typen VCTF, 3 ledere, 0,75 mm² eller 1,25 mm² lederstørrelse. Vægstikket skal være af typen topolet jordforbindelse med en konfiguration i henhold til Japans industristandard C8303 (7 A, 125 V vekselstrøm).

#### <span id="page-51-0"></span>**Tabel 4-15 Krav til netledning i visse lande og områder (fortsat)**

vægstik) skal være forsynet med CCC-certificeringsmærket.

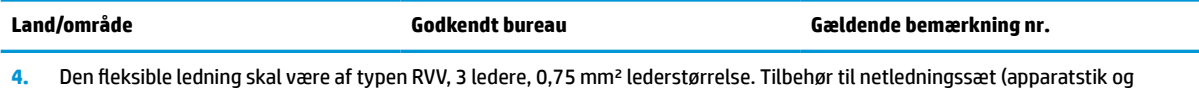

- **5.** Den fleksible ledning skal være af typen H05VV-F, 3 ledere, 0,75 mm² lederstørrelse. KTL-logoet og individuelt godkendelsesnummer skal være påsat alle elementer. Corset-godkendelsesnummer og -logo skal være trykt på en flagmærkat.
- **6.** Den fleksible ledning skal være af typen HVCTF, 3 ledere, 1,25 mm² lederstørrelse. Tilbehør til netledningssættet (apparatstik, kabel og vægstik) skal være forsynet med BSMI-certificeringsmærket.
- **7.** Den fleksible ledning til 127 V vekselstrøm skal være af typen SVT eller SJT, 3 ledere, 18 AWG, med stik NEMA 5-15P (15 A, 125 V vekselstrøm), med UL-, CSA- eller C-UL-mærker. Den fleksible ledning til 240 V vekselstrøm skal være af typen H05VV-F med 3 ledere, ledningsstørrelse på 0,75 mm² eller 1,00 mm², med stik BS 1363/A og med BSI- eller ASTA-mærker.

## **Erklæring om flygtighed**

Tynde klientprodukter har typisk tre typer af hukommelsesenheder: RAM, ROM og flashhukommelsesenheder. Data i RAM-hukommelsesenheden går tabt, når strømmen fjernes fra enheden. RAM-enheder kan forsynes med strøm fra lysnettet, reservestrøm eller batterispænding som beskrevet i nedenstående liste. Derfor kan visse RAM-enheder, selv når den tynde klient ikke er sluttet til en stikkontakt med vekselstrøm, forsynes med batterispænding. Data i ROM-hukommelsen eller flashhukommelsesenheder bevares, selv om strømmen fjernes fra enheden. Producenter af flashenheder angiver normalt en tidsperiode (omkring ti år) for opbevaring af data.

Definition af strømtilstande:

**Strøm fra lysnet:** Strøm, der er tilgængelig, når den tynde klient tændes.

**Reserve- eller standbystrøm:** Strøm, der er tilgængelig, når den tynde klient slukkes, når strømforsyningen er tilsluttet en tændt stikkontakt med vekselstrøm.

**Batterispænding:** Strøm fra et møntbatteri i systemer med tynde klienter.

Nedenstående tabel viser de tilgængelige hukommelsesenheder og deres typer efter model. Bemærk, at systemer med tynde klienter ikke bruger traditionelle harddiske med bevægelige dele. I stedet bruger de flashhukommelsesenheder med en front end-grænseflade af typen IDE/SATA. Derfor ligner operativsystemernes grænseflade til disse flashenheder grænsefladen til almindelige IDE-/SATA-harddiske. IDE-/SATA-flashenheden indeholder billedet af operativsystemet. Kun en administrator har skriverettighed til flashenheden. Der kræves et særligt softwareværktøj til formatering af flashenhederne og fjernelse af de gemte data.

Brug følgende trin til at opdatere BIOS og føre BIOS-indstillingerne tilbage til standardindstillingerne fra fabrikken.

- **1.** Hent den seneste BIOS til din model fra HP's websted.
- **2.** Følg anvisningerne på skærmen for at flashe BIOS.
- **3.** Genstart systemet, og tryk på tasten F10 for at åbne skærmen til opsætning af BIOS, mens systemet starter op (efter visning af et eventuelt HP velkomstbillede).
- **4.** Hvis ejermærket eller aktivmærket er indstillet, skal du fjerne det manuelt under **Security > System IDs**  (Sikkerhed > System-id'er).
- **5.** Vælg **File > Save Changes and Exit** (Fil > Gem ændringer og afslut).
- **6.** For at fjerne eventuelle indstillede opsætnings- eller startadgangskoder og eventuelle andre indstillinger skal du slukke computeren og fjerne netledningen og computerkappen.
- **7.** Find den sorte jumper med to stikben til adgangskode på header E49 (mærket PSWD), og fjern den.
- **8.** Afbryd tilslutningen til vekselstrøm, vent ti sekunder, indtil vekselstrømmen i enheden er drænet, og tryk derefter på knappen Clear CMOS (Ryd CMOS). (Det er normalt en gul trykknap mærket CMOS).
- **9.** Sæt kappen og netledningen på igen, og tænd computeren. Adgangskoderne er nu ryddet, og alle øvrige brugerkonfigurerede indstillinger i ikke-flygtig hukommelse er nulstillet til standardværdierne fra fabrikken.
- **10.** Åbn hjælpeprogrammet F10 Setup (F10 Opsætning).
- **11.** Vælg **File > Default Setup > Restore Factory Settings as Default** (Filer > Standardopsætning > Genopret standardindstillinger fra fabrikken). Standardindstillingerne indstilles tilbage til fabriksstandarderne.
- **12.** Vælg **File > Apply Defaults and Exit** (Fil > Anvend ændringer og afslut).
- **13.** Luk computeren ned, fjern netledningen, og sæt derefter den sorte jumper tilbage på header E49. Sæt computerkappen på igen, og tilslut netledningen.

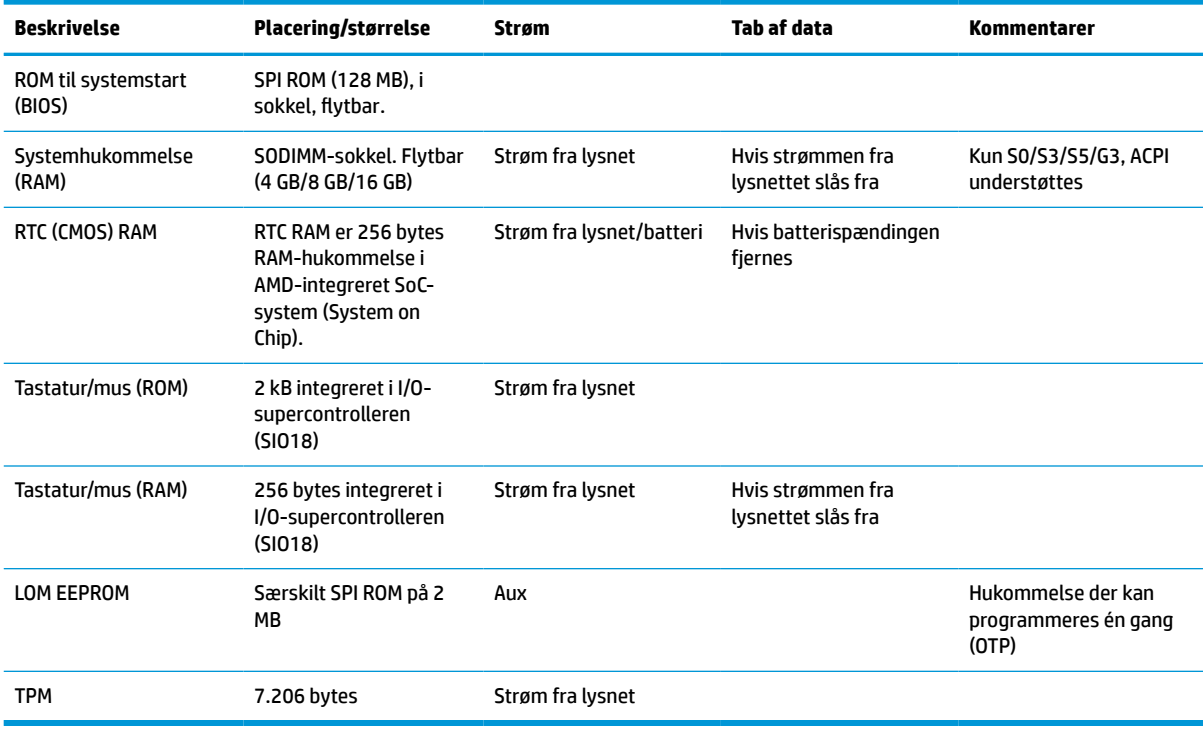

#### **Tabel 4-16 Tilgængelige hukommelsesenheder og -typer**

Oplysningerne indeholdt heri kan ændres uden varsel.

De eneste garantier for HP's produkter og serviceydelser er angivet i de udtrykkelige garantierklæringer, der følger med sådanne produkter og serviceydelser. Intet heri må fortolkes som udgørende en yderligere garanti. HP er ikke erstatningspligtig i tilfælde af tekniske unøjagtigheder, typografiske fejl eller manglende oplysninger i denne vejledning.

## <span id="page-53-0"></span>**Specifikationer**

For at få de nyeste specifikationer eller yderligere specifikationer vedrørende den tynde klient skal du gå til <http://www.hp.com/go/quickspecs/>og søge efter den specifikke tynde klient for at finde QuickSpecs.

#### **Tabel 4-17 Specifikationer**

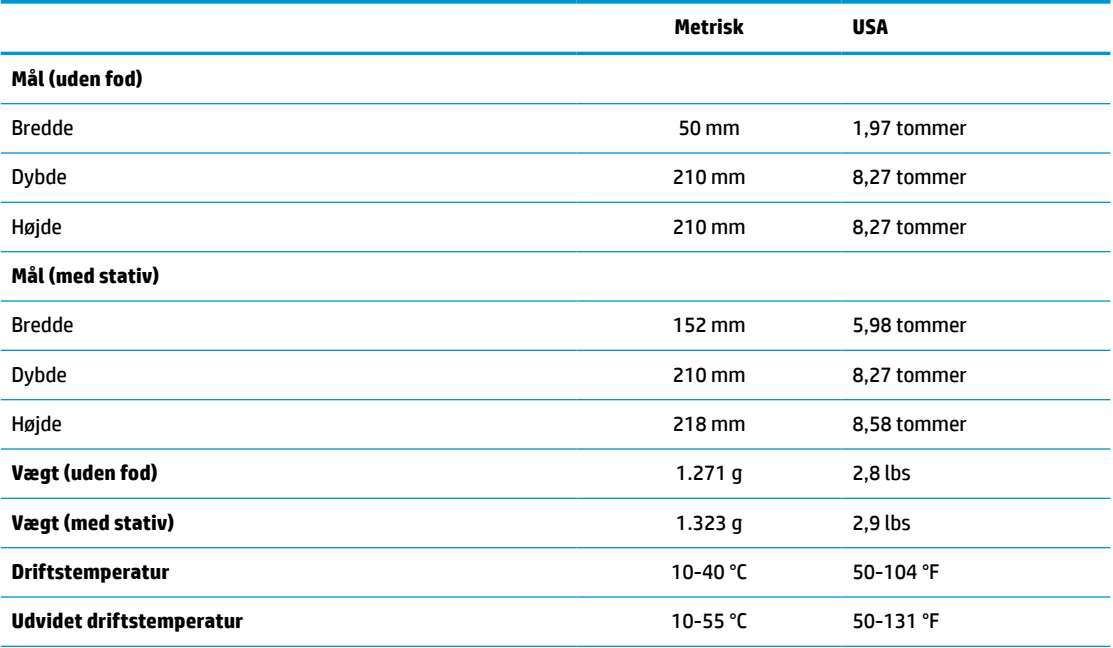

For at aktivere den udvidede driftstemperatur skal systemet være vendt lodret og PCIe-soklen skal være tom.

Specifikationer gælder ved havniveau med en reduktionsfaktor for højde på 1 °C/300 m (1,8 °F/1.000 fod) op til maksimalt 3 km (10.000 fod), uden direkte, langvarigt sollys. Den øverste grænse kan være begrænset af typen og omfanget af installeret tilbehør.

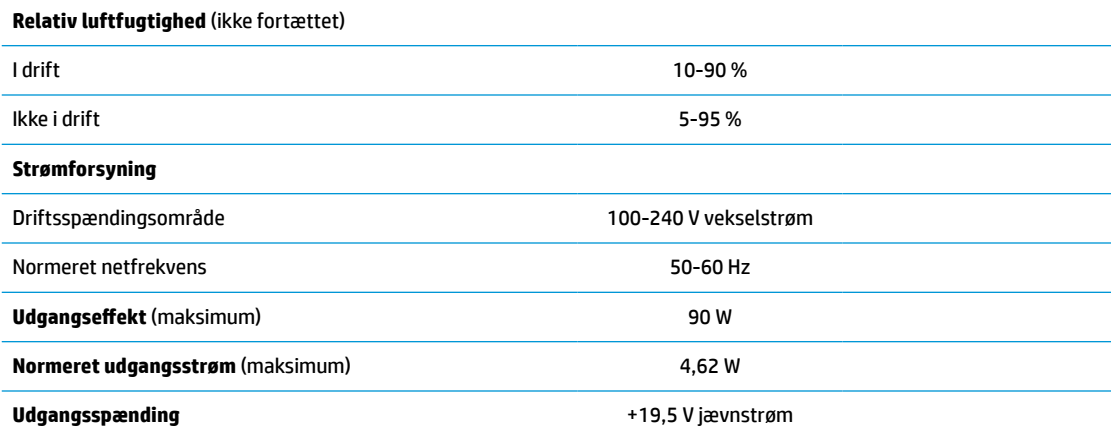

# <span id="page-54-0"></span>**A Elektrostatisk afladning**

En afladning af statisk elektricitet fra en finger eller en anden leder kan skade systemkortene eller andre enheder, der er følsomme over for statisk elektricitet. Sådanne skader kan reducere enhedens forventede levetid.

## **Forhindring af skade fra elektrostatisk afladning**

Du kan forebygge skader fra statisk elektricitet ved at overholde følgende forholdsregler:

- Undgå håndkontakt ved at transportere og opbevare produkterne i beholdere, der beskytter mod statisk elektricitet.
- Opbevar dele, der er følsomme over for statisk elektricitet, i beholdere, indtil de er flyttet til arbejdspladser uden statisk elektricitet.
- Placér delene på en overflade med jordforbindelse, før de tages ud af beholderne.
- Undgå at berøre stikben, ledninger eller kredsløb.
- Sørg altid for korrekt jordforbindelse, inden komponenter eller enheder, der er følsomme over for statisk elektricitet, berøres.

### **Jordforbindelsesmetoder**

Der findes flere jordforbindelsesmetoder. Brug én eller flere af følgende metoder, når du håndterer eller installerer dele, der er følsomme over for statisk elektricitet:

- Brug en håndledsrem, som er forbundet med en jordforbindelsesledning til chassiset på en tynd klient med jordforbindelse. Håndledsremme er fleksible remme med en modstand på 1 megohm, +/- 10 %, i jordforbindelsesledningerne. Du opnår korrekt jordforbindelse ved at anbringe remmen mod huden.
- Brug hælremme, tåremme eller støvleremme ved stående arbejdspladser. Brug remme på begge fødder, når du står på et gulv, der leder, eller på gulvmåtter, der afleder statisk elektricitet.
- Brug ledende feltserviceværktøj.
- Brug et bærbart feltservicesæt med en sammenfoldelig arbejdsmåtte til elektrostatisk afledning.

Hvis du ikke har det foreslåede udstyr til at skabe korrekt jordforbindelse, skal du kontakte en autoriseret HPforhandler, forhandler, eller tjenesteudbyder.

**BEMÆRK:** Kontakt en autoriseret HP-forhandler, forhandler eller tjenesteudbyder for at få flere oplysninger om statisk elektricitet.

# <span id="page-55-0"></span>**B Forsendelsesoplysninger**

## **Forberedelse af forsendelse**

Følg disse forslag, når du forbereder den tynde klient til forsendelse:

- **1.** Sluk den tynde klient og eksterne enheder.
- **2.** Afbryd netledningen fra stikkontakten med vekselstrøm og derefter fra den tynde klient.
- **3.** Afbryd systemkomponenter og eksterne enheder fra deres strømkilde og derefter fra den tynde klient.
- **4.** Pak systemkomponenterne og de eksterne enheder ned i deres oprindelige emballage eller i en tilsvarende emballage med god beskyttelse.
- **BEMÆRK:** Se [Specifikationer](#page-53-0) på side 48 for at få oplysninger om miljømæssige betingelser, som ikke tillader drift.

## **Vigtige oplysninger om servicereparation**

I alle tilfælde skal du fjerne og sikre alt eksternt ekstraudstyr før indlevering af den tynde klient til HP med henblik på reparation eller udskiftning.

I lande, hvor det er muligt for en kunde at indsende en tynd klient til reparation og få den samme tynde klient sendt retur, bestræber HP sig på at returnere den reparerede tynde klient med de samme indbyggede hukommelses- og flashmoduler, som fandtes i klienten ved indsendelsen.

I lande, hvor det ikke er muligt for en kunde at indsende en tynd klient til reparation og få den samme tynde klient sendt retur, skal alt indbygget ekstraudstyr fjernes og beskyttes ud over det eksterne ekstraudstyr. Den tynde klient skal genoprettes til den **original configuration** (oprindelige konfiguration), inden den returneres til HP med henblik på reparation.

# <span id="page-56-0"></span>**C Øget tilgængelighed**

HP udvikler, fremstiller og markedsfører produkter og tjenester, som kan bruges af alle, herunder handicappede personer, enten som selvstændige enheder eller enheder med passende teknologiske hjælpemidler.

## **Understøttede teknologiske hjælpemidler**

HP-produkter understøtter en bred vifte af teknologiske hjælpemidler i operativsystemet, der kan konfigureres til at fungere sammen med yderligere teknologiske hjælpemidler. Brug søgefunktionen på din enhed til at finde yderligere oplysninger om hjælpemiddelsfunktioner.

### **Kontakt support**

Vi forbedrer konstant tilgængeligheden i vores produkter og tjenester og modtager meget gerne feedback fra brugerne. Hvis du har et problem med et produkt eller gerne vil fortælle os mere om teknologiske hjælpemiddelsfunktioner, der har hjulpet dig, kan du kontakte os på telefon +1 (888) 259-5707, mandag til fredag fra kl. 06:00 til 21:00 lokal amerikansk tid. Hvis du er døv eller hørehæmmet og bruger TRS/VRS/ WebCapTel samt har brug for teknisk support eller har spørgsmål om teknologiske hjælpemidler, kan du kontakte os på telefon +1 (877) 656-7058, mandag til fredag fra kl. 06:00 til 21:00 lokal amerikansk tid.

**BEMÆRK:** For at få yderligere oplysninger om et bestemt produkts teknologiske hjælpemidler skal du kontakte kundesupport for det produkt.

# <span id="page-57-0"></span>**Indeks**

### **A**

adgangskoder [37](#page-42-0) adgangspanel fjernelse [14](#page-19-0) udskiftning [15](#page-20-0) Advanced menu (Menuen Avanceret) [30](#page-35-0) advarsler elektrisk stød [13,](#page-18-0) [14](#page-19-0), [18](#page-23-0) forbrænding [13](#page-18-0), [22](#page-27-0) jordstik [13](#page-18-0) Netværksstik [13](#page-18-0) aktivering/deaktivering af Vågn på LAN [36](#page-41-0)

### **B**

batteri, udskiftning [18](#page-23-0) BIOS opdatere [35](#page-40-0) BIOS-indstillinger [24](#page-29-0) bipkoder [38](#page-43-0) blinkende lysdioder [38](#page-43-0) brug af HP ThinUpdate til at genoprette billedet [43](#page-48-0)

### **C**

certifikater, placering [3](#page-8-0) Computer Setup – Advanced menu (Computeropsætning – Menuen Avanceret) [30](#page-35-0) Computer Setup – File menu (Computeropsætning – Filmenu) [26](#page-31-0) Computer Setup – Power menu (Computeropsætning – Menuen Strøm) [30](#page-35-0) Computer Setup – Security menu (Computeropsætning – Menuen Sikkerhed) [28](#page-33-0) Computer Setup – Storage menu (Computeropsætning – Lagermenu) [27](#page-32-0)

#### **D**

diagnosticering og fejlfinding [36](#page-41-0)

diagnostiske tests ved start [38](#page-43-0)

#### **E**

elektrostatisk afladning [49](#page-54-0) Erklæring om flygtighed [46](#page-51-0)

#### **F** fejl

koder [38](#page-43-0) fejlfinding [24](#page-29-0), [41](#page-46-0) fejlfinding uden disk [42](#page-47-0) File menu (Filmenu) [26](#page-31-0) fjernelse adgangspanel [14](#page-19-0) batteri [18](#page-23-0) flashhukommelse [50](#page-55-0) SSD [50](#page-55-0) SSD-drev (solid-state drive) [50](#page-55-0) flashhukommelse, fjernelse [50](#page-55-0) flashlagermodul, udskiftning [16](#page-21-0) forberedelse af forsendelse [50](#page-55-0) forhindring af skade fra elektrostatisk afladning [49](#page-54-0) forholdsregler elektrisk stød [13,](#page-18-0) [14](#page-19-0), [20](#page-25-0), [22](#page-27-0) fastgørelse af stativet [4](#page-9-0) fiernelse af batteriet [18](#page-23-0) installation af SODIMM-moduler [22](#page-27-0) sikring af netledningen [12](#page-17-0) statisk elektricitet [13](#page-18-0) tynd klient, placering [11](#page-16-0) tynd klient, retning [8](#page-13-0) ventilation [11](#page-16-0)

### **G**

genbrug [20](#page-25-0) grundlæggende fejlfinding [41](#page-46-0)

#### **H**

hardwarespecifikationer [48](#page-53-0) Hjælpeprogrammet Computer Setup (Computeropsætning) (F10) [24](#page-29-0) Hjælpeprogrammet HP BIOS Configuration Utility (HPBCU) [32](#page-37-0)

HP ThinUpdate [43](#page-48-0) hukommelse installation af system [21](#page-26-0) specifikationer [21](#page-26-0) udfyldelse af sokkel [22](#page-27-0)

### **I**

ikke-understøttede placeringer i en skuffe [11](#page-16-0) under en skærm [11](#page-16-0) ikke-understøttet placering [11](#page-16-0) indbyggede komponenter [16](#page-21-0) installation PCIe-kort med lav profil [20](#page-25-0) sikkerhedskabel [6](#page-11-0) SODIMM-moduler [21](#page-26-0) systemhukommelse [21](#page-26-0) installationsvejledninger [13](#page-18-0)

#### **J**

jordforbindelsesmetoder [49](#page-54-0)

### **K**

komponenter [2](#page-7-0) indbyggede [16](#page-21-0) konfiguration af PXE-server [43](#page-48-0) krav til netledningssæt [44](#page-49-0)

### **L**

lagermodul, udskiftning, flash [16](#page-21-0) lav profil, PCIe-kort, installation [20](#page-25-0) luftfugtighedsspecifikationer [48](#page-53-0) lyde [38](#page-43-0) lysdioder [36](#page-41-0) blinkende lysdiode for strøm [38](#page-43-0)

### **M**

mærkater, placering [3](#page-8-0) mål [48](#page-53-0)

#### **N**

netledning krav i alle lande [44](#page-49-0) krav i visse lande og områder [44](#page-49-0) netledning, tilslutning [12](#page-17-0)

normeret udgangsstrøm [48](#page-53-0) nulstilling af adgangskoder [37](#page-42-0)

#### **O**

opdatering af BIOS [35](#page-40-0)

### **P**

PCIe-kort, lav profil, installation [20](#page-25-0) Power menu (Menuen Strøm) [30](#page-35-0) PXE-server [43](#page-48-0)

### **R**

relativ luftfugtighed, specifikationer [48](#page-53-0) rutinemæssig pleje [12](#page-17-0)

### **S**

Security Menu (Menuen Sikkerhed) [28](#page-33-0) serienummer, placering [3](#page-8-0) servicereparation [50](#page-55-0) sikkerhedskabel, installation [6](#page-11-0) SODIMM-moduler installation [21](#page-26-0) udfyldelse af sokkel [22](#page-27-0) specifikationer hardware [48](#page-53-0) luftfugtighed [48](#page-53-0) mål [48](#page-53-0) normeret udgangsstrøm [48](#page-53-0) relativ fugtighed [48](#page-53-0) strømforsyning [48](#page-53-0) temperatur [48](#page-53-0) tynd klient [48](#page-53-0) udgangseffekt [48](#page-53-0) specifikationer, hukommelse [21](#page-26-0) specifikationer for strømforsyning [48](#page-53-0) specifikationer for udgangseffekt [48](#page-53-0) SSD, fjernelse [50](#page-55-0) SSD-drev, fjernelse [50](#page-55-0) startsekvens [37](#page-42-0) stativ, fastgørelse [4](#page-9-0) Storage menu (Lagermenu) [27](#page-32-0) support, kontakt [51](#page-56-0)

#### **T**

temperaturspecifikationer [48](#page-53-0) tilbehør [1,](#page-6-0) [6](#page-11-0) towerstativ [4](#page-9-0)

#### **U**

udskiftning adgangspanel [15](#page-20-0) batteri [18](#page-23-0) flashlagermodul [16](#page-21-0) understøttede teknologiske hjælpemidler [51](#page-56-0) understøttet placering [8](#page-13-0) understøttet retning [8](#page-13-0)

### **V**

Vågn på LAN [36](#page-41-0)

### **W**

websteder HP [1](#page-6-0)

### **Æ**

ændring af BIOS-indstillinger [32](#page-37-0)

### **Ø**

øget tilgængelighed [51](#page-56-0)